BA02220C/32/CS/02.22-00

71583656 2022-06-30

# Pokyny k obsluze Analyzátor TOC CA79

Stanovení celkového organického uhlíku (TOC) v rozsahu stopových koncentrací Výkonný kompaktní přístroj

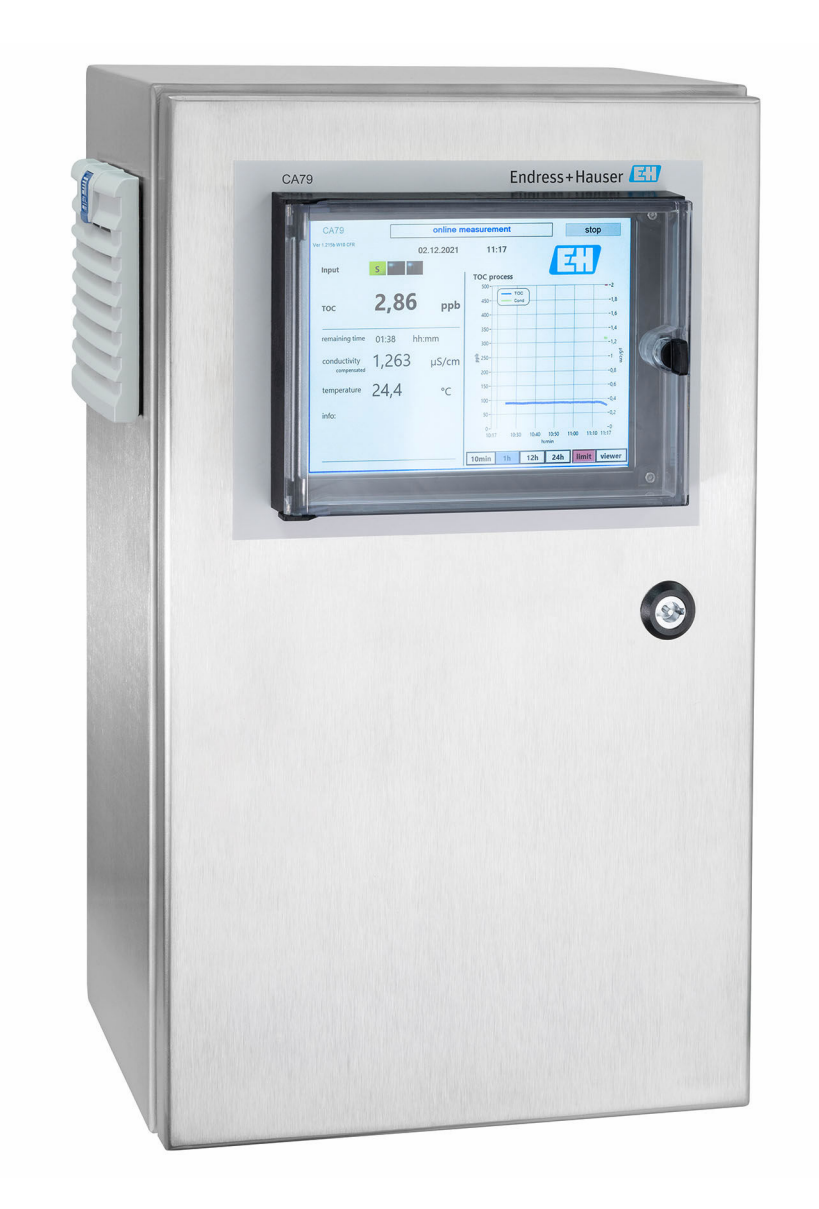

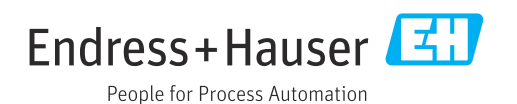

## Obsah

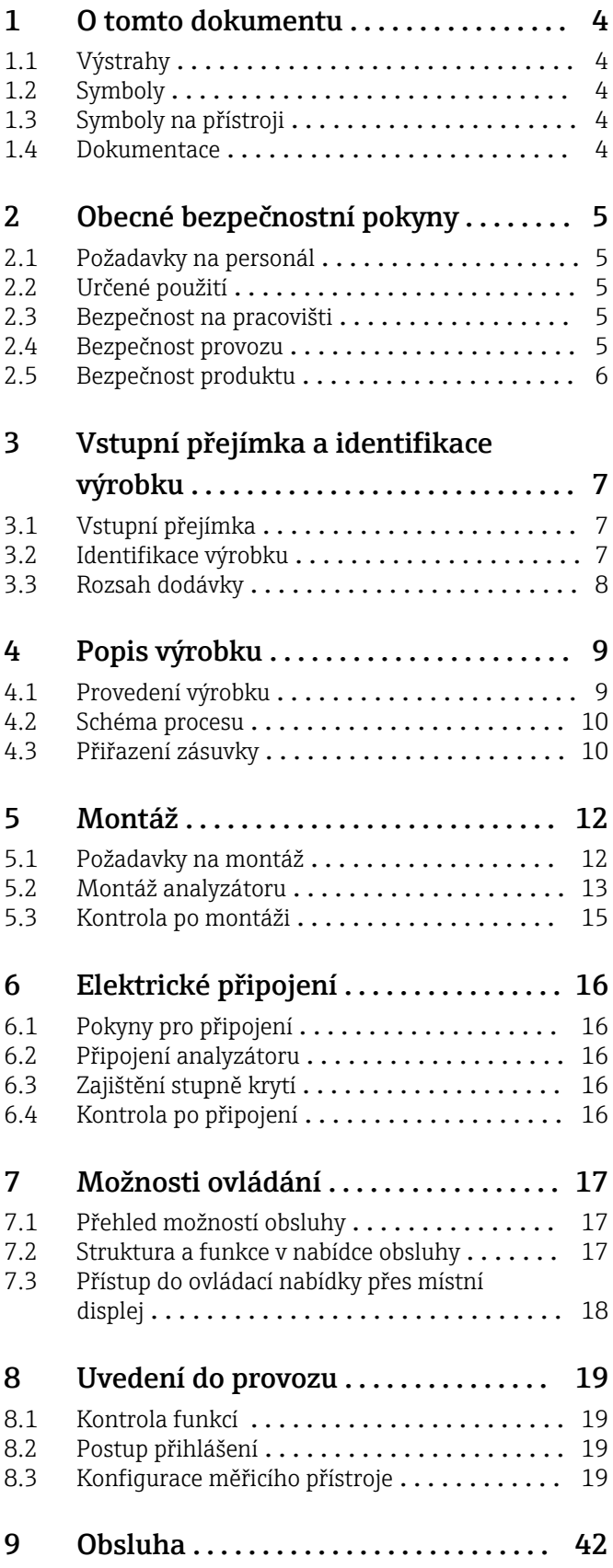

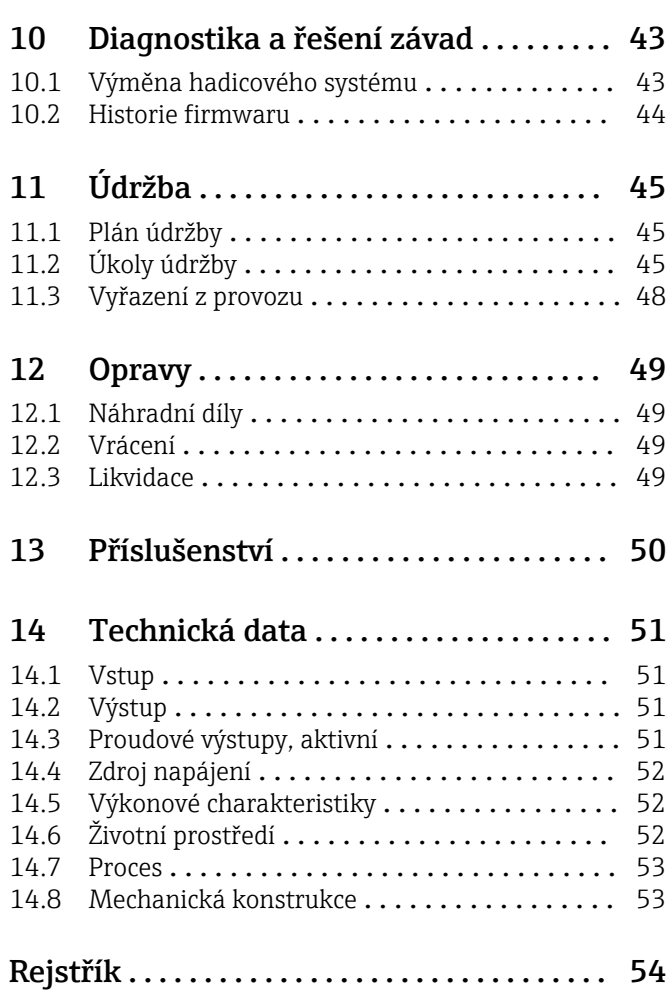

## <span id="page-3-0"></span>1 O tomto dokumentu

## 1.1 Výstrahy

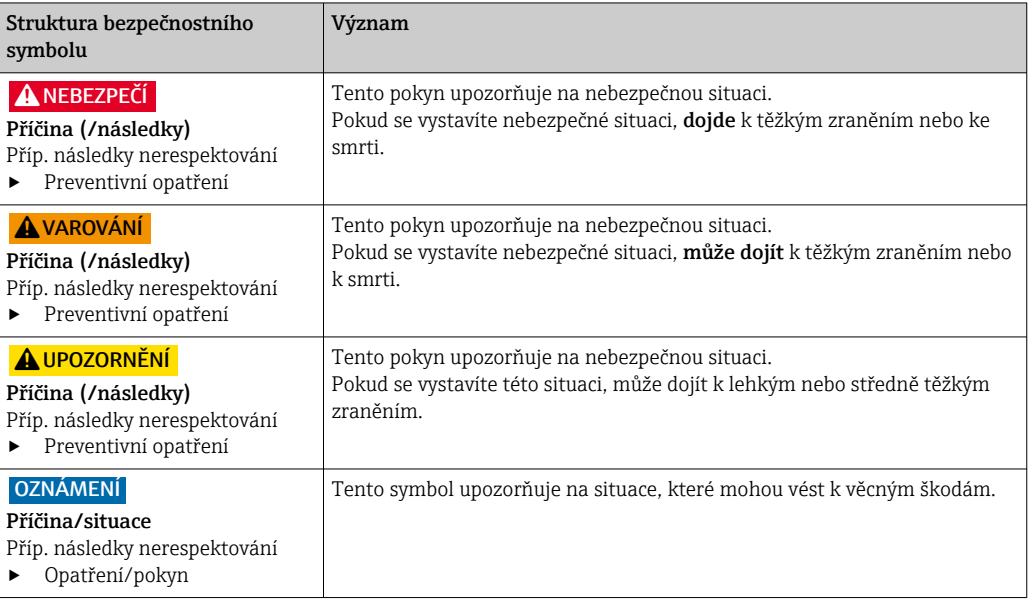

### 1.2 Symboly

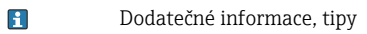

- $\blacktriangledown$ Povoleno nebo doporučeno
- $\mathbf x$ Zakázáno či nedoporučeno
- $\qquad \qquad \Box$ Odkaz na dokumentaci k přístroji
- Odkaz na stránku 目
- $\boxed{2}$ Odkaz na obrázek
- Výsledek určitého kroku

### 1.3 Symboly na přístroji

Odkaz na dokumentaci k zařízení  $\mathbb{A}\text{-}\mathbb{B}$ 

### 1.4 Dokumentace

Doplňující manuály k tomuto návodu k obsluze je možno najít na internetu na stránkách o výrobcích:

Technické informace Analyzátor TOC CA79, TI01623C

## <span id="page-4-0"></span>2 Obecné bezpečnostní pokyny

### 2.1 Požadavky na personál

- Montáž, uvedení do provozu, obsluhu a údržbu měřicího systému smí provádět pouze kvalifikovaný odborný personál.
- Odborný personál musí mít pro uvedené činnosti oprávnění od vlastníka/provozovatele závodu.
- Elektrické připojení smí být prováděno pouze pracovníkem s elektrotechnickou kvalifikací.
- Odborný personál si musí přečíst a pochopit tento návod k obsluze a dodržovat pokyny v něm uvedené.
- Poruchy měřicího systému smí odstraňovat pouze oprávněný a náležitě kvalifikovaný personál.

Opravy, které nejsou popsané v přiloženém návodu k obsluze, smí provádět pouze výrobce nebo servisní organizace.

### 2.2 Určené použití

Analyzátor je určen ke stanovení celkového organického uhlíku v aplikacích s ultračistou vodou, které splňují následující podmínky:

- Vodivost < 2 μS/cm
- Rozsah pH: neutrální

Používání zařízení pro jiný účel než pro uvedený představuje nebezpečí pro osoby i pro celý měřicí systém, a proto takové používání není dovoleno.

Výrobce není zodpovědný za škody způsobené nesprávným nebo nepovoleným používáním.

### 2.3 Bezpečnost na pracovišti

Jako uživatel jste odpovědný za dodržování následujících bezpečnostních předpisů:

- instalačních předpisů
- místních norem a předpisů

#### Elektromagnetická kompatibilita

- Tento výrobek byl zkoušen z hlediska elektromagnetické kompatibility v souladu s relevantními mezinárodními normami pro průmyslové aplikace.
- Uvedená elektromagnetická kompatibilita se vztahuje pouze na takové produkty, které byly zapojeny v souladu s pokyny v tomto návodu k obsluze.

### 2.4 Bezpečnost provozu

#### Před uvedením celého místa měření do provozu:

- 1. Ověřte správnost všech připojení.
- 2. Přesvědčte se, zda elektrické kabely a hadicové spojky nejsou poškozené.
- 3. Nepoužívejte poškozené produkty a zajistěte ochranu proti jejich neúmyslnému uvedení do provozu.
- 4. Poškozené produkty označte jako vadné.

#### <span id="page-5-0"></span>Během provozu:

‣ Pokud poruchy nelze odstranit: Produkty musí být vyřazeny z provozu a musí se zajistit ochrana proti jejich neúmyslnému uvedení do provozu.

### 2.5 Bezpečnost produktu

#### 2.5.1 Nejmodernější technologie

Výrobek byl zkonstruovaný a ověřený podle nejnovějších bezpečnostních pravidel a byl expedovaný z výrobního závodu ve stavu bezpečném pro jeho provozování. Přitom byly zohledňované příslušné vyhlášky a mezinárodní normy.

### 2.5.2 IT bezpečnost

Poskytujeme záruku pouze tehdy, když je přístroj instalován a používán tak, jak je popsáno v návodu k obsluze. Přístroj je vybaven zabezpečovacími mechanismy na ochranu před neúmyslnými změnami jeho nastavení.

Bezpečnost opatření IT podle norem bezpečnosti obsluhy, které zaručují dodatečnou ochranu pro zařízení a přenos dat, musí provést obsluha osobně.

## <span id="page-6-0"></span>3 Vstupní přejímka a identifikace výrobku

### 3.1 Vstupní přejímka

1. Zkontrolujte, zda není poškozený obal.

- Informujte dodavatele o jakémkoli poškození obalu. Uschovejte prosím poškozený obal, dokud nebude daný problém dořešen.
- 2. Ověřte, že není poškozený obsah balení.
	- Informujte dodavatele o jakémkoli poškození obsahu dodávky. Uschovejte prosím poškozené zboží, dokud nebude daný problém dořešen.

3. Zkontrolujte, zda je rozsah dodávky kompletní a zda nic nechybí.

- Porovnejte přepravní dokumenty s vaší objednávkou.
- 4. Pro uskladnění a přepravu výrobek zabalte takovým způsobem, aby byl spolehlivě chráněn před nárazy a vlhkostí.
	- Optimální ochranu zajišťují materiály původního balení. Dbejte na dodržení přípustných podmínek okolního prostředí.

Pokud máte jakékoliv dotazy, kontaktujte prosím svého dodavatele nebo nejbližší prodejní centrum.

### 3.2 Identifikace výrobku

### 3.2.1 Štítek

Na typovém štítku jsou uvedeny následující informace o vašem přístroji:

- Identifikace výrobce
- Objednací kód (provedení přístroje)
- Sériové číslo
- Rozšířený objednací kód
- Zdroj napájení
- Stupeň krytí
- (Přípustné) okolní podmínky
- ‣ Porovnejte údaje na typovém štítku s objednávkou.

#### 3.2.2 Identifikace výrobku

#### Internetové stránky s informacemi o výrobku

[www.endress.com/ca79](https://www.endress.com/ca79)

#### Vysvětlení objednacího kódu

Kód pro objednání a výrobní číslo vašeho přístroje se nachází:

- Na typovém štítku
- V dokladech o dodání

#### Kde najdete informace o výrobku

1. Přejděte na [www.endress.com.](https://www.endress.com)

2. Vyhledávání na stránce (symbol lupy): Zadejte platné sériové číslo.

3. Hledat (lupa).

Struktura produktu se zobrazí ve vyskakovacím okně.

<span id="page-7-0"></span>4. Klikněte na přehled produktů.

 Otevře se nové okno. Zde vyplníte informace týkající se vašeho zařízení, včetně dokumentace k produktu.

### 3.2.3 Adresa výrobce

Endress+Hauser Conducta GmbH+Co. KG Dieselstraße 24 D-70839 Gerlingen

### 3.3 Rozsah dodávky

Rozsah dodávky zahrnuje:

- 1 analyzátor s objednanou konfigurací
- 1 instalační sada
- 1 certifikát o kalibraci
- 1 certifikát o testu vhodnosti systému (SST)
- 1× Návod k obsluze
- ‣ V případě jakýchkoli dotazů: Kontaktujte svého dodavatele nebo místní prodejní centrum.

## <span id="page-8-0"></span>4 Popis výrobku

### 4.1 Provedení výrobku

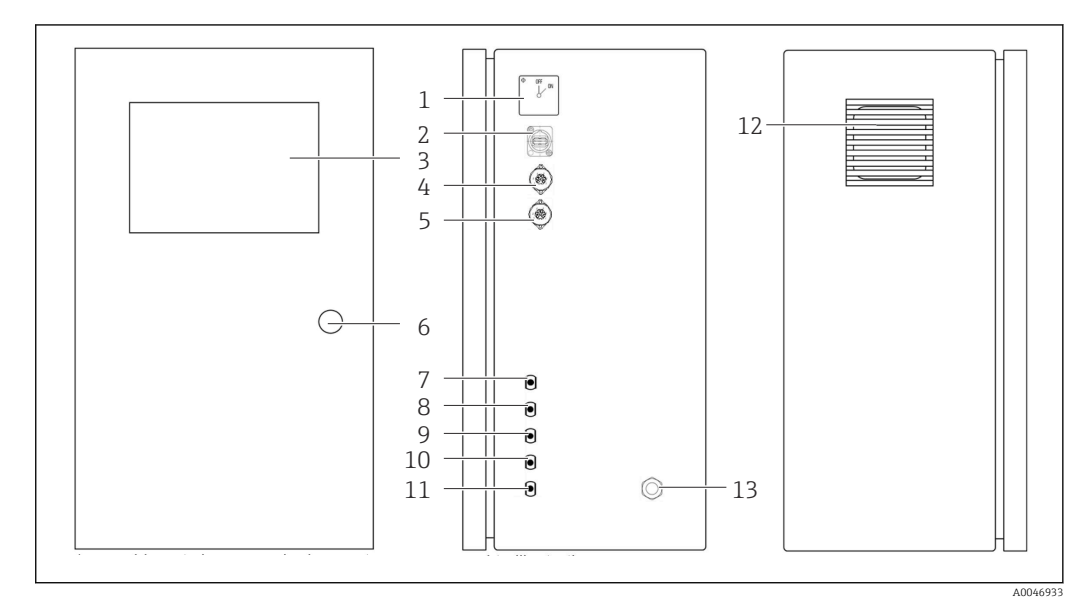

- *1 Konstrukce produktu*
- 
- *Hlavní vypínač Port USB*
- *Displej*
- *Analogový výstup 1*
- *Analogový výstup 2*
- *Zámek krytu*
- *Přítok tekutiny, vzorek, UNF ¼–28 (možnost objednávky)*
- *Přítok tekutiny: 1, UNF ¼–28*
- *Přítok tekutiny 2, UNF 2¼–28 (možnost objednávky)*
- *Přítok tekutiny 3, UNF ¼–28 (možnost objednávky)*
- *Odtok tekutiny, odpad, UNF ¼–28*
- *Skříň ventilátoru s filtrační vložkou*
- *Kabelová průchodka pro napájení*

<span id="page-9-0"></span>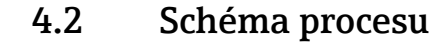

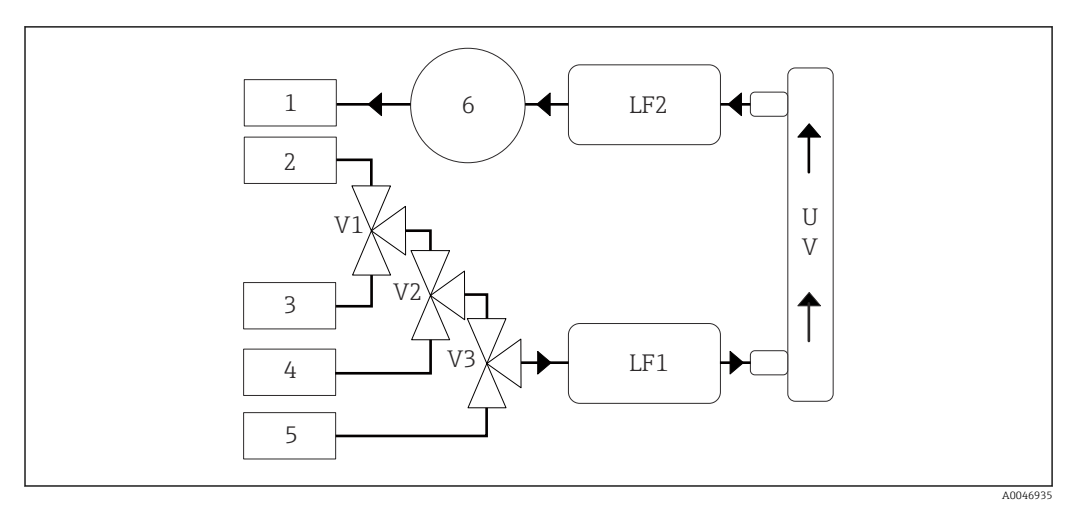

 *2 Schéma procesu*

- *1 Odpad*
- *2 Vzorek*
- *3 Vstup 1*
- *4 Vstup 2*
- *5 Vstup 3*
- *6 Čerpadlo*
- *V1– Ventil 1, ventil 2 (možnost objednávky) a ventil 3 (možnost objednávky)*
- *V3*

*LF1– Senzory vodivosti a teploty*

*LF2*

*UV UV lampa (12 V DC)*

### 4.3 Přiřazení zásuvky

#### 4.3.1 Přiřazení zásuvky (systém s připojovací zásuvkou)

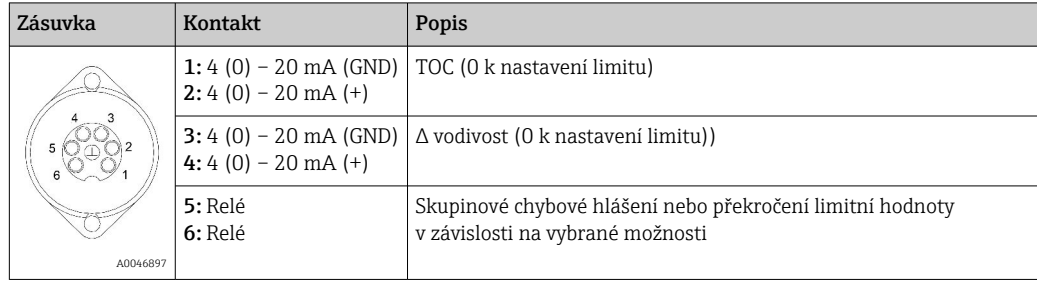

Pin 1/2: Poskytuje analogový signál mezi 4 a 20 mA pro naměřenou hodnotu TOC mezi 0 a limitem (lze nakonfigurovat v Settings nabídce, tabulka Options 1).

Pin 3/4: Poskytuje analogový signál mezi 4 a 20 mA pro hodnotu Δ vodivosti mezi 0 a limitem v  $\mu$ S/cm (lze nakonfigurovat v nabídce **Settings, Service 1tabulka** <sup>1</sup>).

Pin 5/6: Funguje jako NO kontakt, pokud je překročena nastavená hodnota TOC či mezní hodnota vodivosti ve volbě "analogový výstup", nebo jako NC kontakt ve volbě se skupinovým chybovým hlášením v případě výpadku napájení, reakce senzoru netěsnosti, lampy či tlaku, a pokud je jeden ze dvou senzorů vodivosti mimo rozsah.

Naměřená hodnota se aktualizuje každou minutu. Během kalibrace nebo SST se zobrazuje poslední hodnota, dokud není zahájeno nové měření.

<sup>1)</sup> vyžadováno servisní heslo

### 4.3.2 Přiřazení zásuvky (systém se dvěma připojovacími svorkovnicemi)

#### Výstup 1

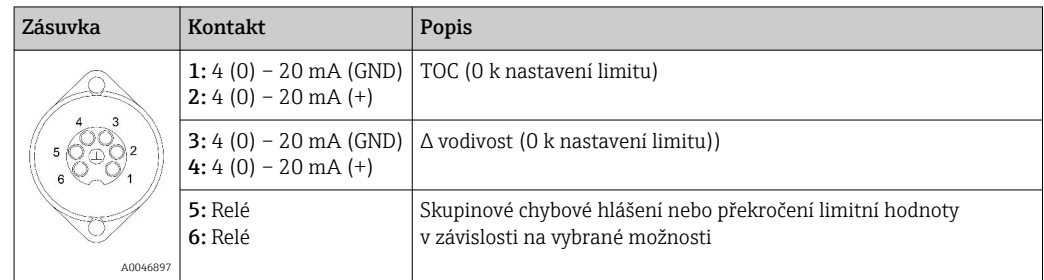

Pin 1/2: Poskytuje analogový signál mezi 4 a 20 mA pro naměřenou hodnotu TOC na vstupu SAMPLE mezi 0 a limitem (lze nakonfigurovat v Settings nabídce, tabulka Options 1).

Pin 3/4: Poskytuje analogový signál mezi 4 a 20 mA pro Δ vodivost mezi 0 a limitem v μS/cm (lze nakonfigurovat v Settings nabídce, tabulka Service 1).

Pin 5/6: Funguje jako NO kontakt, pokud je překročena nastavená hodnota TOC či mezní hodnota vodivosti ve volbě "analogový výstup", nebo jako NC kontakt ve volbě se skupinovým chybovým hlášením v případě výpadku napájení, reakce senzoru netěsnosti, lampy či tlaku, a pokud je jeden ze dvou senzorů vodivosti mimo rozsah.

#### Výstup 2

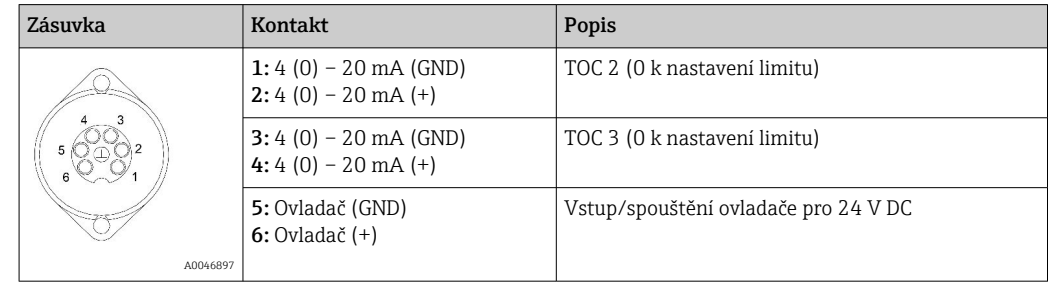

Kolík 1/2: Poskytuje analogový signál mezi 4 a 20 mA pro naměřenou hodnotu TOC na VSTUPU 2 mezi 0 a limitem (lze nakonfigurovat v Settings nabídce, tabulka Options 1).

Kolík 3/4: Poskytuje analogový signál mezi 4 a 20 mA pro naměřenou hodnotu TOC na VSTUPU 3 mezi 0 a limitem (lze nakonfigurovat v Settings nabídce, tabulka Options 1).

Kolík 5/6: Vstup/spouštění externího ovladače, měření je aktivní při přivedení napětí a zastaví se, pokud je napětí 0 V.

Naměřená hodnota se aktualizuje každou minutu. Během kalibrace nebo SST se zobrazuje poslední hodnota, dokud není zahájeno nové měření.

## <span id="page-11-0"></span>5 Montáž

### 5.1 Požadavky na montáž

### 5.1.1 Rozměry

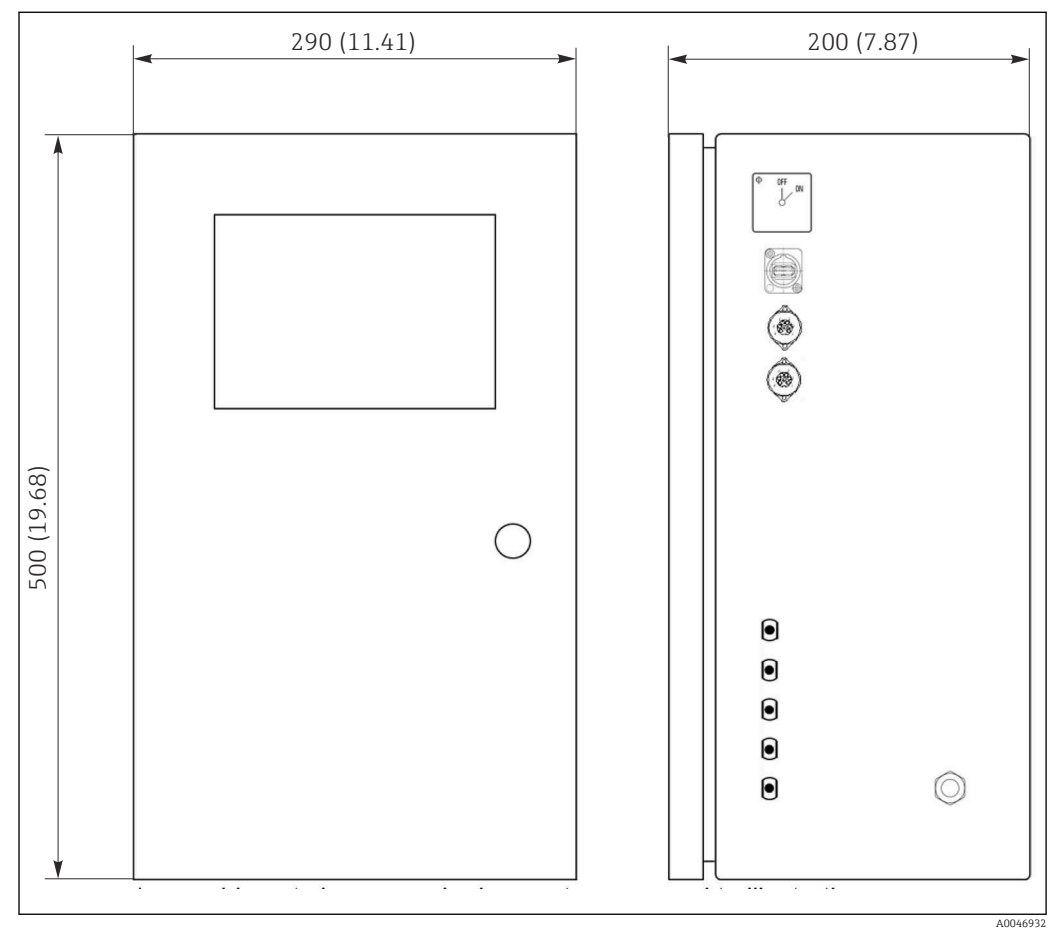

 *3 Rozměry v mm (in)*

#### 5.1.2 Možnosti montáže

Analyzátor je určen pro montáž na stůl a montáž na stěnu.

Následující obrázek znázorňuje umístění nýtovacích matic na zadní straně pouzdra. Lze je použít k upevnění montážního rámu. Montážní rám pro montáž na stěnu není součástí dodávky.

<span id="page-12-0"></span>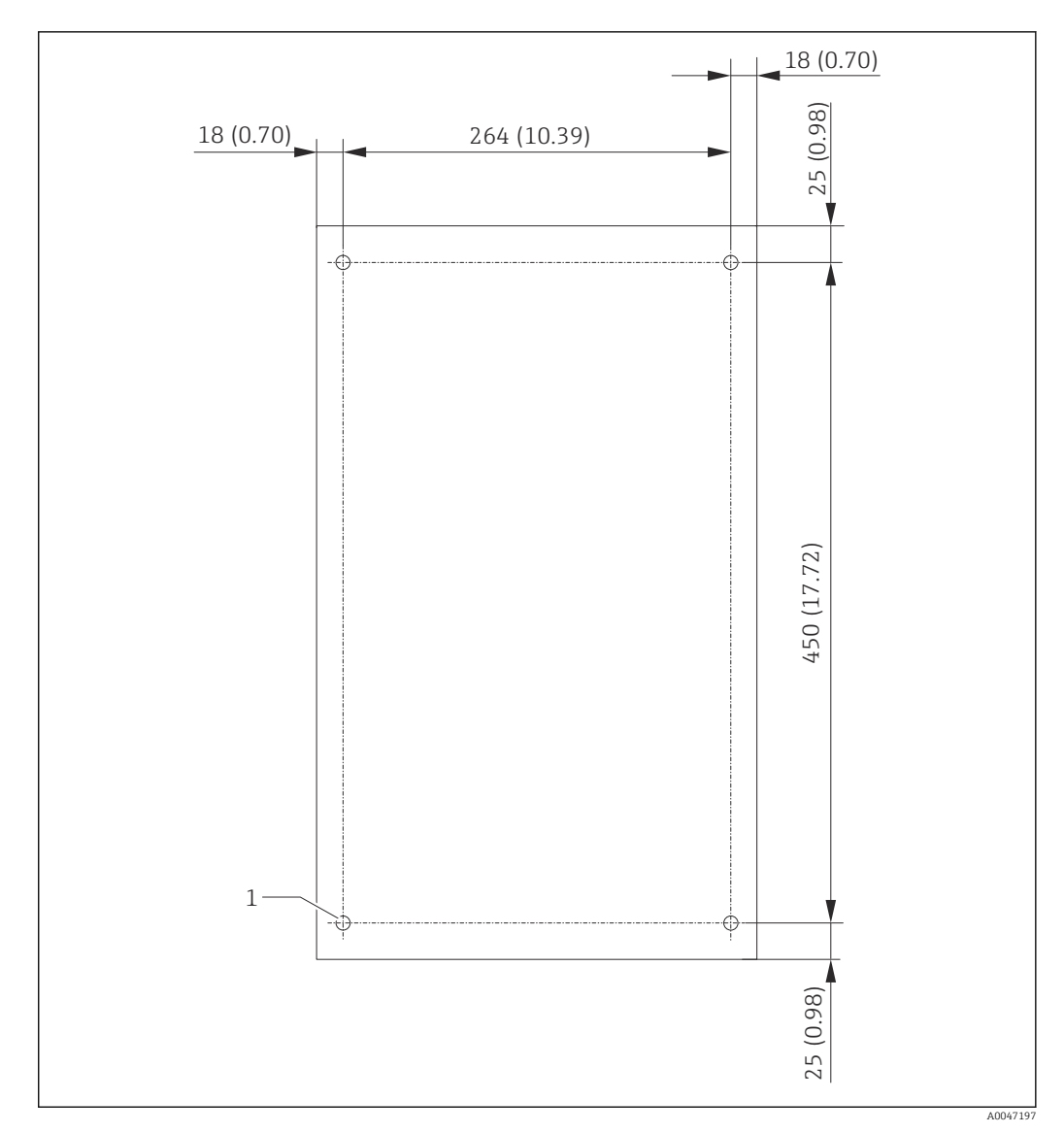

 *4 Zadní strana pouzdra*

*1 Nýtovací matice*

### 5.2 Montáž analyzátoru

#### LVAROVÁNÍ

#### Zařízení pod napětím!

Nebezpečí úrazu zásahem elektrického proudu!

- ‣ Nepřipojujte analyzátor k elektrické síti, dokud nejsou dokončeny instalační práce a nejsou připojena média.
- ▶ Postupujte podle pokynů v části "Elektrické připojení".

#### 5.2.1 Postup montáže

#### Montáž na stůl

1. Umístěte analyzátor na rovný povrch bez vibrací.

- 2. Otevřete přední dvířka krytu a zkontrolujte vnitřní strukturu, zda nejeví známky poškození.
- 3. Zkontrolujte všechny vestavěné kapalinové spoje. Hadice nesmí být ohnuté nebo poškozené.
- <span id="page-13-0"></span>4. Zkontrolujte všechny kapalinové spojky, abyste se ujistili, že jsou bezpečně nasazeny (utáhněte rukou).
- 5. Po vizuálních kontrolách je čas namontovat vedení pro přívod vzorků a odpadní vedení systému TOC. Je důležité držet hadice co nejkratší a při zkracování je řezat řezačkou hadic rovně do pravého úhlu.

#### Montáž na stěnu

- 1. Otevřete přední dvířka krytu a zkontrolujte vnitřní strukturu, zda nejeví známky poškození.
- 2. Zkontrolujte všechny vestavěné kapalinové spoje. Hadice nesmí být ohnuté nebo poškozené.
- 3. Zkontrolujte všechny kapalinové spojky, abyste se ujistili, že jsou bezpečně nasazeny (utáhněte rukou).
- 4. Po vizuálních kontrolách je čas namontovat vedení pro přívod vzorků a odpadní vedení systému TOC. Je důležité držet hadice co nejkratší a při zkracování je řezat řezačkou hadic rovně do pravého úhlu.
- 5. Namontujte kryt na montážní rám.
- 6. Namontujte na stěnu montážní rámeček.

#### Elektrické připojení

- 1. Připojte signálové výstupy  $\rightarrow$   $\blacksquare$  10.
- 2. Zasuňte síťovou zástrčku do zásuvky (240 V, 50/60 Hz nebo volitelně 100 V, 50/60 Hz).

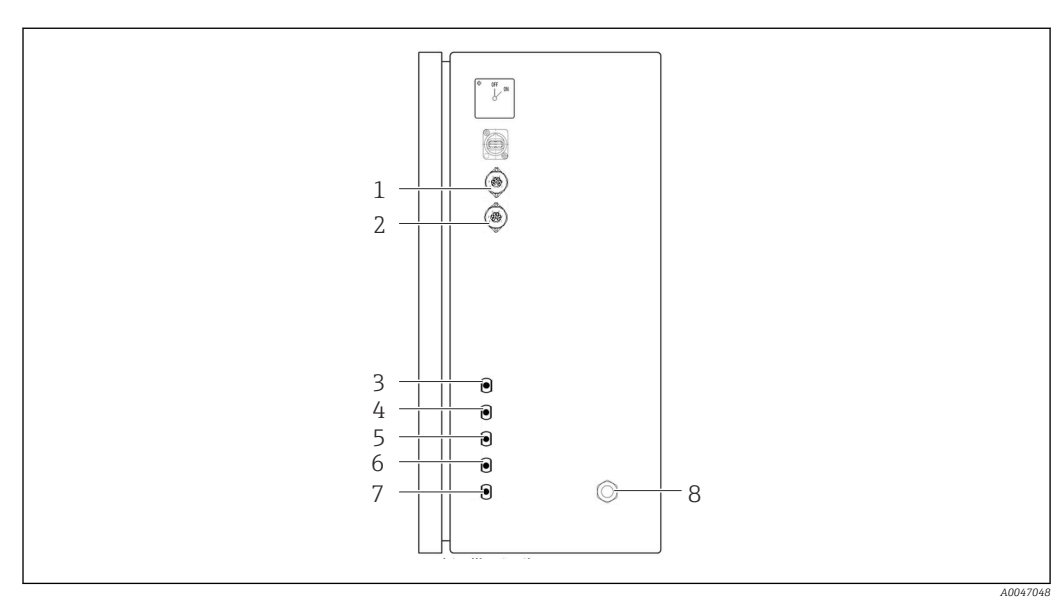

#### 5.2.2 Připojení médií

- *5 Analyzátor, pravý boční panel*
- *1 Analogový výstup 1 4 Vstup 1 7 Odpad*
- *2 Analogový výstup 2 5 Vstup 2 (možnost objednávky) 8 Připojení napětí*
- -
- 
- 
- *3 Vzorek 6 Vstup 3 (možnost objednávky)*
- 
- 

Odtok vzorku z analyzátoru

Vzorek se vypustí (vzorek odpadu) hadicí.

‣ Hadici veďte tak, aby se nemohl vytvořit protitlak.

## <span id="page-14-0"></span>5.3 Kontrola po montáži

1. Zkontrolujte, jestli všechna připojení jsou bezpečná a bez netěsností.

2. Zkontrolujte, jestli všechny hadice jsou v perfektním stavu.

Vyměňte poškozené hadice.

## <span id="page-15-0"></span>6 Elektrické připojení

## 6.1 Pokyny pro připojení

#### LVAROVÁNÍ

### Zařízení pod napětím!

Nebezpečí úrazu zásahem elektrického proudu! Síťový filtr, přepěťový modul a hlavní vypínač jsou připojeny k napájecímu zdroji, i když je hlavní vypínač vypnutý!

- ‣ Odpojte přístroj od napájecího zdroje (vytáhněte zástrčku ze zásuvky).
- ‣ Před připojením se nejdříve ujistěte, že napájecí napětí odpovídá napětí uvedenému na typovém štítku.
- ‣ Zajistěte, aby analyzátor byl dostatečně uzemněn prostřednictvím síťového připojení.
- ‣ Před vytvořením elektrického připojení si ověřte, že nainstalovaný elektrický kabel odpovídá místním bezpečnostním předpisům.

### 6.2 Připojení analyzátoru

‣ Zasuňte síťovou zástrčku do zásuvky (240 V, 50/60 Hz nebo volitelně 100 V, 50/60 Hz).

## 6.3 Zajištění stupně krytí

Na dodaném zařízení je možno provádět pouze mechanická a elektrická připojení, která jsou popsána v tomto návodu, jsou nezbytná pro vykonávání požadované aplikace, jsou v souladu s určeným způsobem použití.

‣ Tyto práce provádějte pozorně a svědomitě.

Jinak již nelze zaručit jednotlivé typy ochrany (stupeň krytí [IP], elektrická bezpečnost, odolnost vůči elektromagnetickému rušení) dojednané pro tento produkt, na příklad z důvodu nepřítomnosti krytů nebo volných či nedostatečně zajištěných kabelů (koncovek).

## 6.4 Kontrola po připojení

Po dokončení elektrického připojení vykonejte následující kontroly:

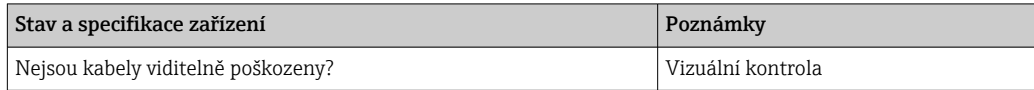

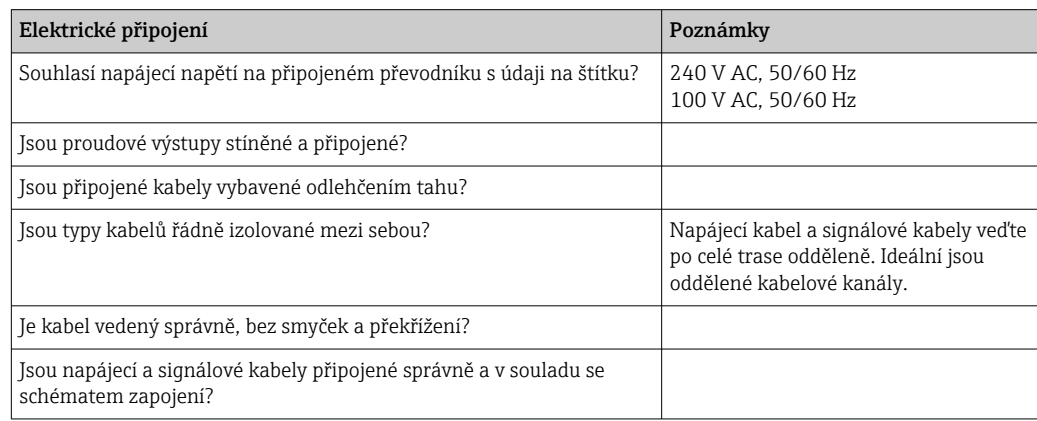

## <span id="page-16-0"></span>7 Možnosti ovládání

## 7.1 Přehled možností obsluhy

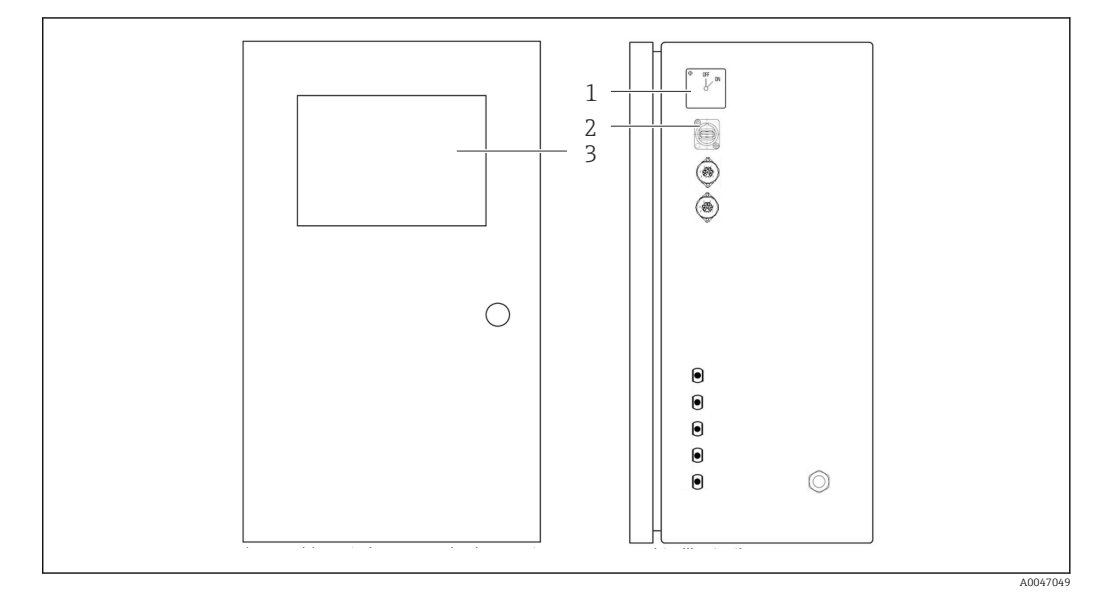

 *6 Ovládací prvky*

- *1 Hlavní vypínač*
- *2 Port USB*
- *3 Dotykový monitor*

### 7.2 Struktura a funkce v nabídce obsluhy

Analyzátor má následující nabídky:

- Measure online
- Viewer (Historie)
- Qualification (Kalibrace, test vhodnosti systému [SST])
- System (Služby)
- Settings (Pokročilá nastavení a služby)
- User management

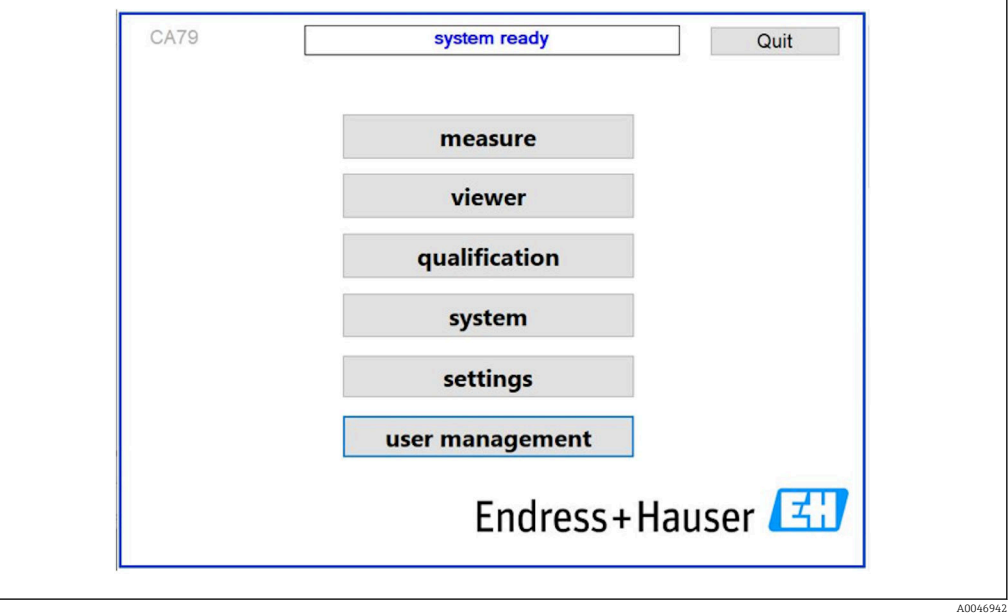

## <span id="page-17-0"></span>7.3 Přístup do ovládací nabídky přes místní displej

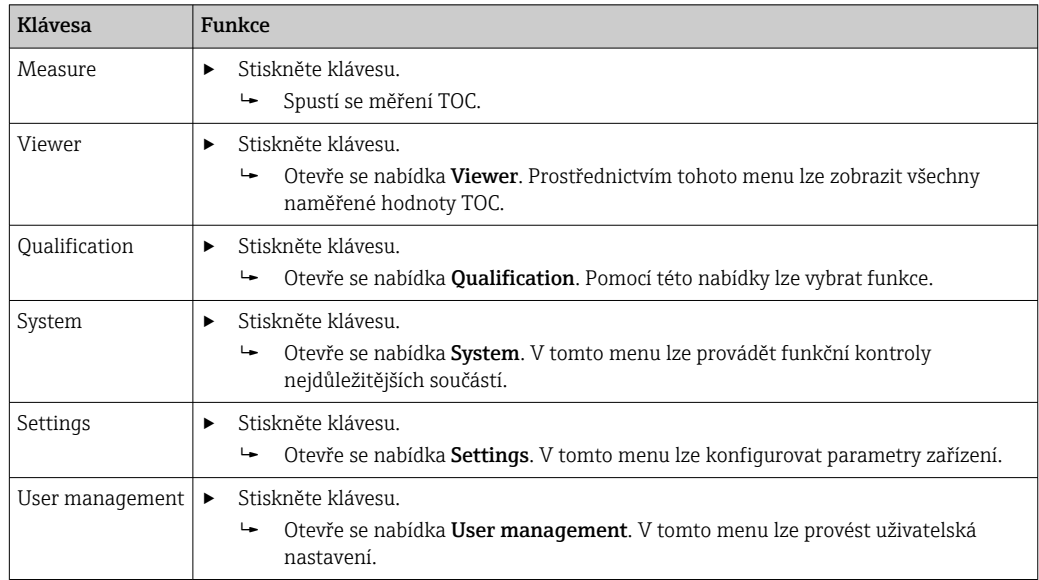

## <span id="page-18-0"></span>8 Uvedení do provozu

### 8.1 Kontrola funkcí

Použití nesprávných hadic nebo nesprávné připojení hadic způsobuje únik kapaliny a může dojít k poškození!

- ‣ Zkontrolujte, jestli jsou všechny přípojky provedeny správně a jsou v pořádku.
- ‣ Zejména zkontrolujte všechny hadicové spoje, abyste se ujistili, že jsou bezpečné a kapalina nemůže uniknout.

Nesprávné napájení poškodí přístroj!

‣ Ujistěte se, že napájecí napětí odpovídá napětí uvedenému na typovém štítku.

### 8.2 Postup přihlášení

Pro přihlášení je nutný účet a heslo.

1. Zadejte ID uživatele install.

2. Stiskněte klávesu Login.

3. Zadejte heslo default.

4. Stiskněte klávesu Login.

V opačném případě jste vyzváni k zadání hesla.

5. Zadejte nové heslo a potvrďte.

Další informace o správě uživatelů: →  $\triangleq$  36

### 8.3 Konfigurace měřicího přístroje

#### 8.3.1 Provádění měření

Před prvním uvedením do provozu je třeba provést proces proplachování (měření) po dobu nejméně 30 minut. V případě přítomnosti větších nečistot a znečištění musí oplachování (měření) pokračovat, dokud se nebudou trvale zobrazovat stejné hodnoty.

- 1. V hlavní nabídce stiskněte klávesu Measure.
	- Otevře se vyskakovací okno.
- 2. Stiskněte klávesu Yes.

Program začíná propláchnutím systému za účelem přípravy na měření TOC.

3. Změňte časové intervaly:

Vyberte časové intervaly stisknutím příslušného tlačítka pod tabulkou.

4. Zobrazte historii:

V hlavní nabídce stiskněte klávesu Viewer.

 $\rightarrow$  Otevře se nabídka **Viewer** a zobrazí se historie →  $\triangleq$  22. Tím se měření nepřeruší.

5. Přerušit měření:

Opusťte nabídku Measure.

Jakmile je proces proplachování dokončen, automaticky se spustí měření. Hodnoty TOC, vodivosti a teploty se zobrazují na displeji. Naměřené hodnoty jsou zobrazeny v tabulce na pravé straně. Pokud hodnota TOC nebo vodivosti překročí nakonfigurovanou mezní hodnotu, hodnota se zobrazí červeně. Kromě toho je prostřednictvím analogového výstupu (volitelně) vydáváno varování. Limit může být v grafu zobrazen jako červená čára.

<span id="page-19-0"></span>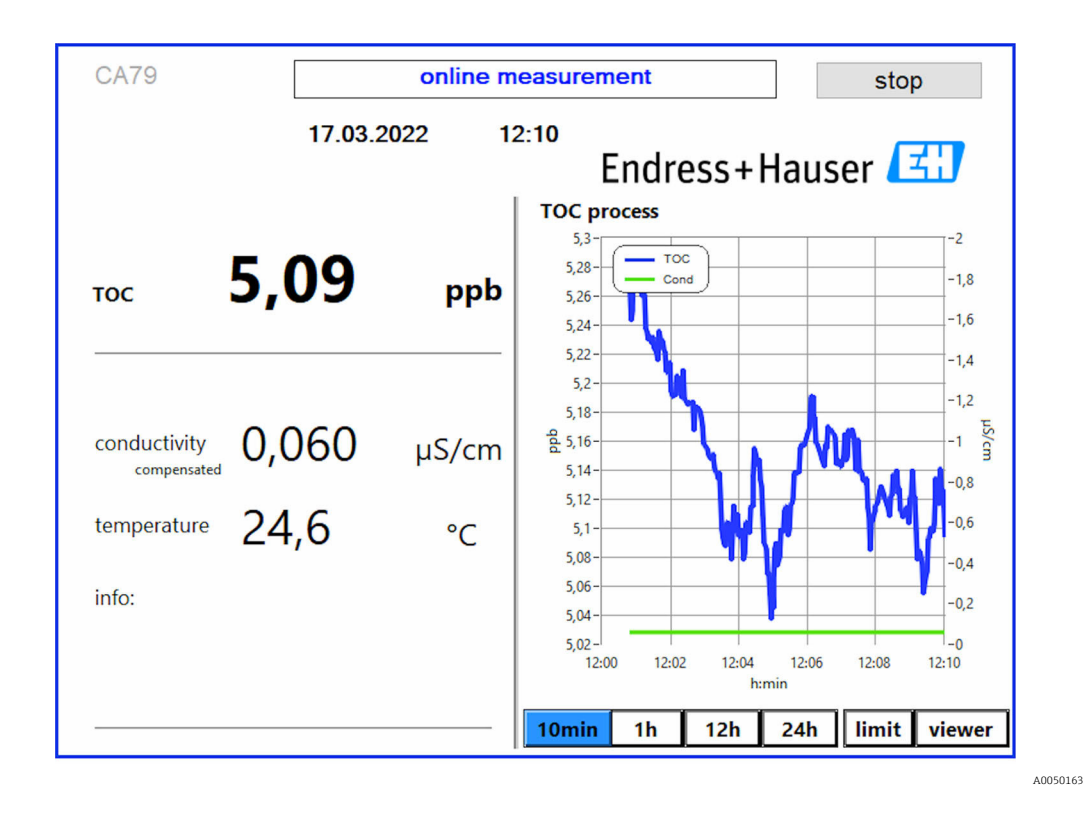

#### Výstrahy

Pokud hodnota TOC a/nebo vodivosti je vyšší než nakonfigurovaná mezní hodnota, hodnota se zobrazí červeně. Kromě toho je prostřednictvím digitálního výstupu (volitelně) vydáváno varování. Limit může být v grafu zobrazen jako červená čára.

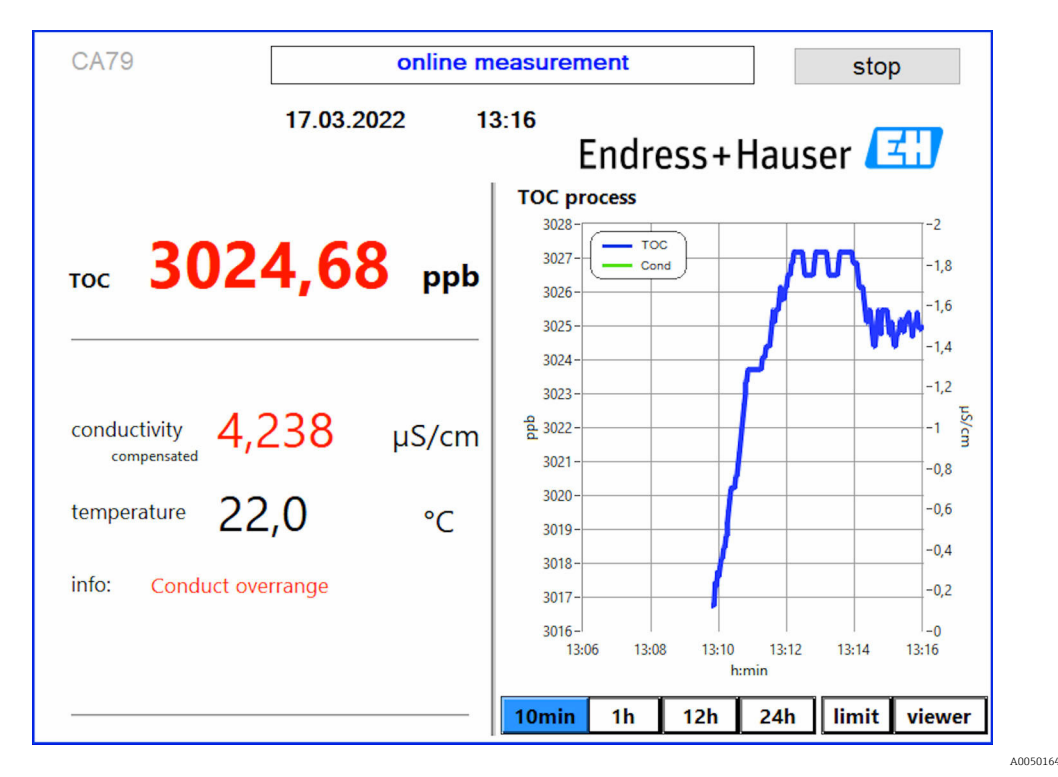

 *7 Měření nad limitem rozsahu*

Netěsnost v systému

Pokud je v systému netěsnost, analyzátor automaticky zastaví měření a uzavře ventil 1. Jakmile je netěsnost nalezena a odstraněna, analyzátor začne měřit znovu (pouze pokud Continue after error je povolena v nabídce Settings ,Options 2 tabulka →  $\triangleq$  29. Senzor netěsnosti v systému musí být předem důkladně vysušen. Senzor úniku je umístěn na základně zařízení na pravé straně.

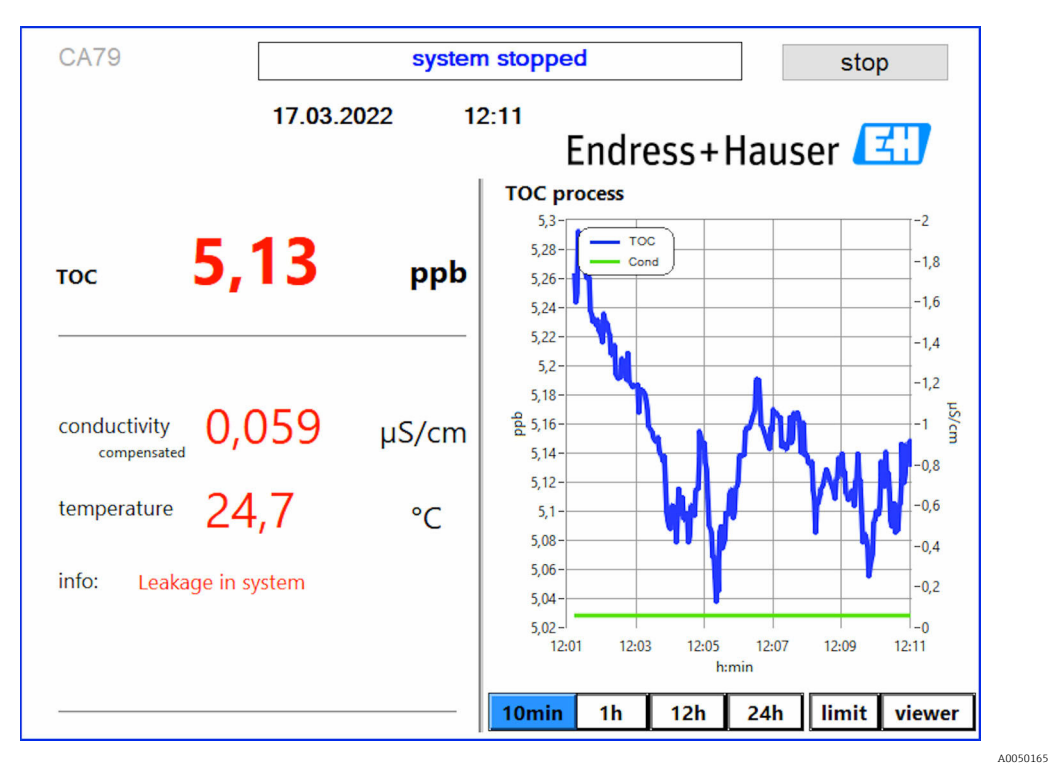

 *8 Netěsnost v systému*

#### Intenzita UV záření je příliš nízká

Pokud je intenzita UV lampy příliš nízká nebo je UV lampa vadná, analyzátor automaticky zastaví měření a UV lamp broken. V tomto případě je potřeba nový UV reaktor.

#### LVAROVÁNÍ

#### Zdroj záření s krátkovlnným UV zářením!

Nesprávná manipulace může způsobit poškození očí a pokožky!

- ‣ Před pracemi na reaktoru vždy zařízení vyřaďte z provozu a odpojte od napájení!
- ‣ Vždy vyměňujte reaktor jako kompletní armaturu!
- ‣ Poškozené reaktory vyřaďte z provozu!
- ‣ Nikdy neotevírejte reaktor za účelem výměny jednotlivých součástí!
- ‣ Ujistěte se, že izolace na koncích reaktoru je neporušená (nepoškozené teplem smrštitelné bužírky)!

<span id="page-21-0"></span>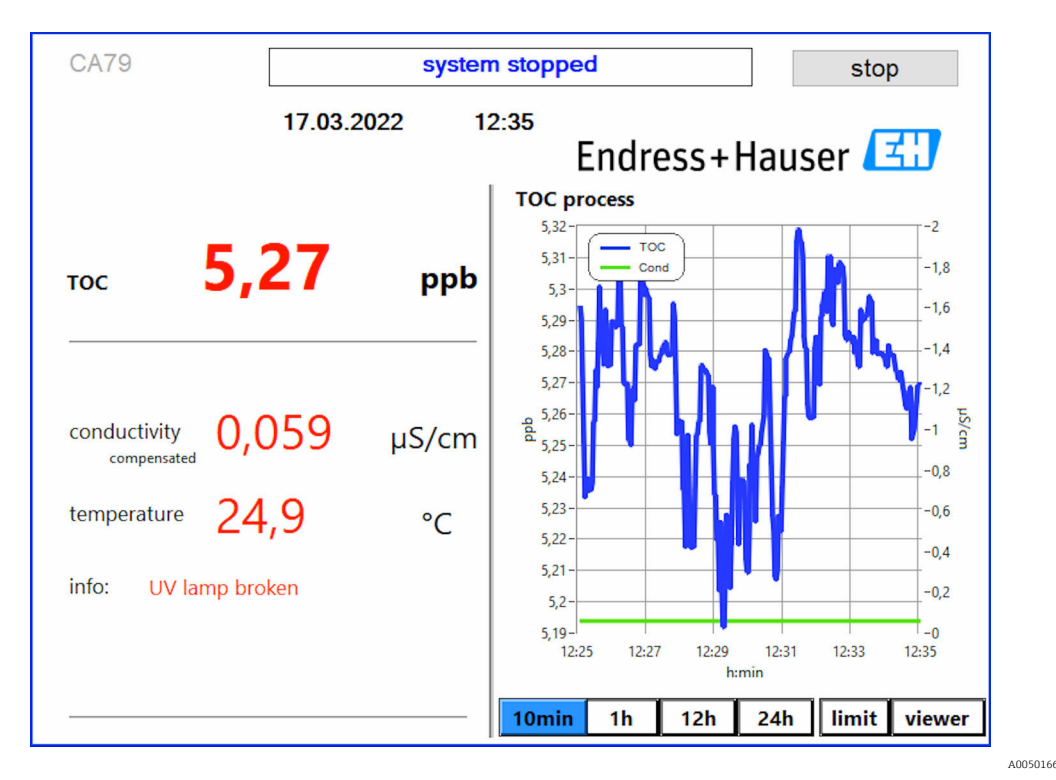

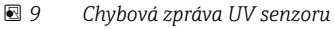

#### Chyba při vzorkování

Toto varovné hlášení se může objevit pouze u možnosti objednávky Vzorek detekčního vstupního tlaku. Pokud se zobrazí tato zpráva, senzor detekoval sepnutý vstup.

‣ Zkontrolujte, zda je do přístroje správně dodáno médium.

#### 8.3.2 Viewer

Tato nabídka umožňuje zobrazit všechny naměřené hodnoty TOC. Údaje se vybírají a zobrazují výběrem data.

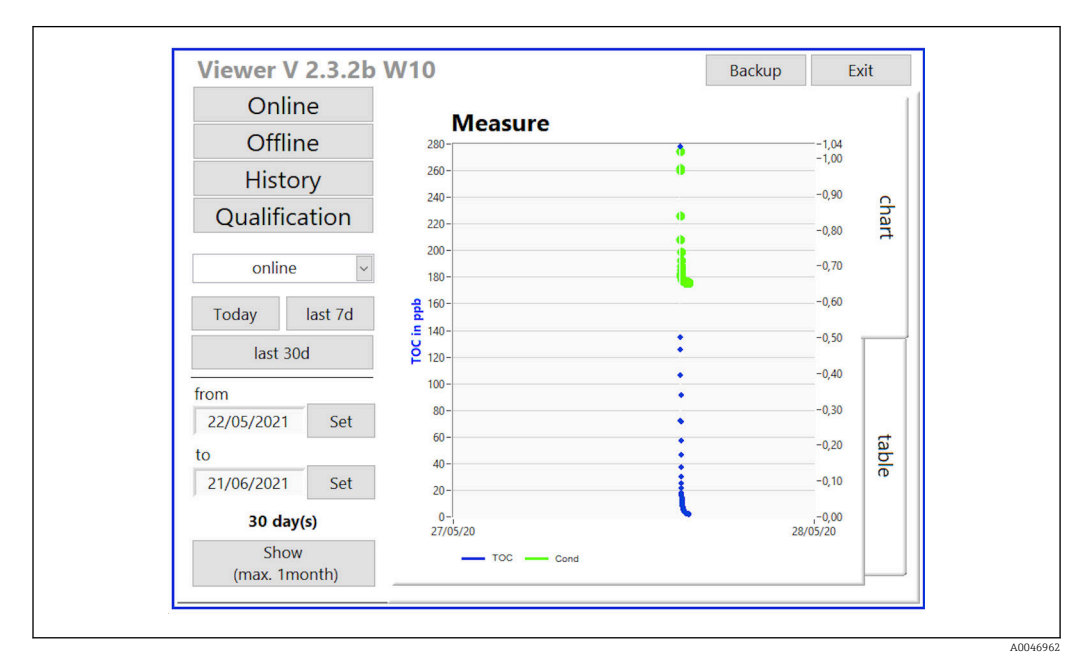

 *10 Nabídka prohlížeče*

<span id="page-22-0"></span>Data můžete vybrat následovně:

- 1. Proveďte požadovaný předvýběr (např.: Online).
- 2. Vyberte datum zájmu pod Selected date.
- 3. Vyberte soubor pod Selected data file.
	- Vybrané informace jsou zobrazeny v tabulce na pravé straně. Uživatel může použít Chart nebo Table pro přepínání mezi zobrazením informací v grafu nebo tabulce.

Soubor historie je průběžný seznam, který funguje jako záznamník a obsahuje všechny informace o přihlášeních, chybách a výsledcích kalibrace / výsledcích testu o připravenosti systému (úspěšné/neúspěšné).

Kromě toho můžete data exportovat a tisknout prostřednictvím této nabídky (pokud je pod WINDOWS® nainstalována tiskárna).

#### 8.3.3 Qualification

Prostřednictvím této nabídky můžete vybrat následující dvě funkce:

- Calibration
- SST (test připravenosti systému)

Výběr se provádí přes rozbalovací nabídku.

Různá upozornění a výzvy vás provedou jednotlivými funkcemi.

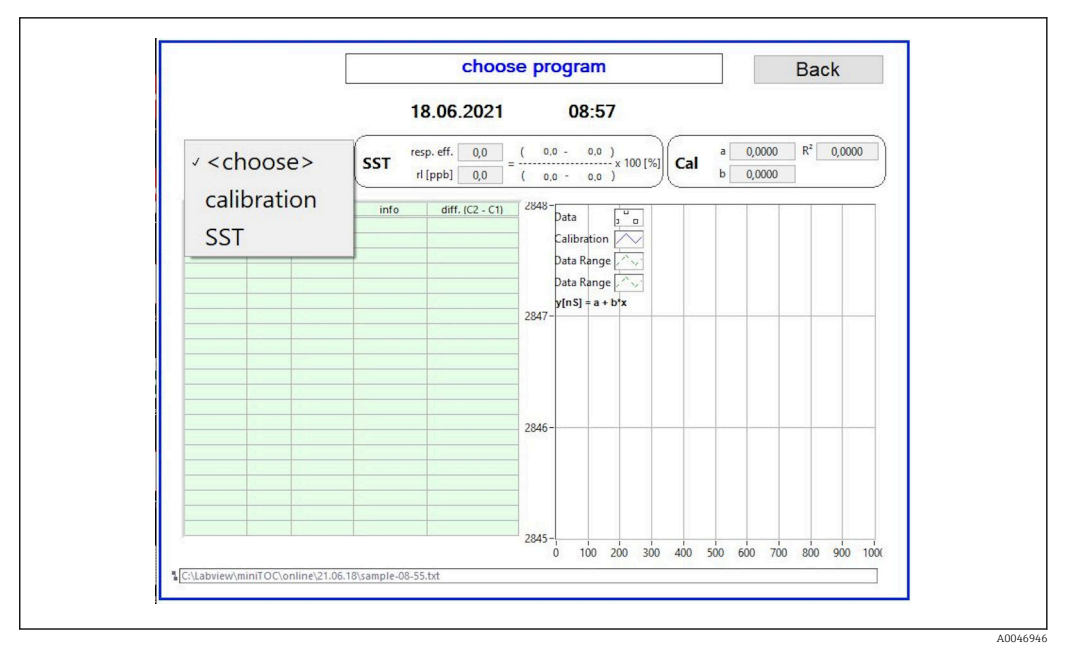

 *11 Qualification nabídka*

#### Kalibrace a justace

Pro provedení kalibrace musí být měření zastaveno. Systém požádá uživatele o poskytnutí roztoku. Koncentrace roztoku je specifikována v nabídce Settings  $\rightarrow \Box$  29.

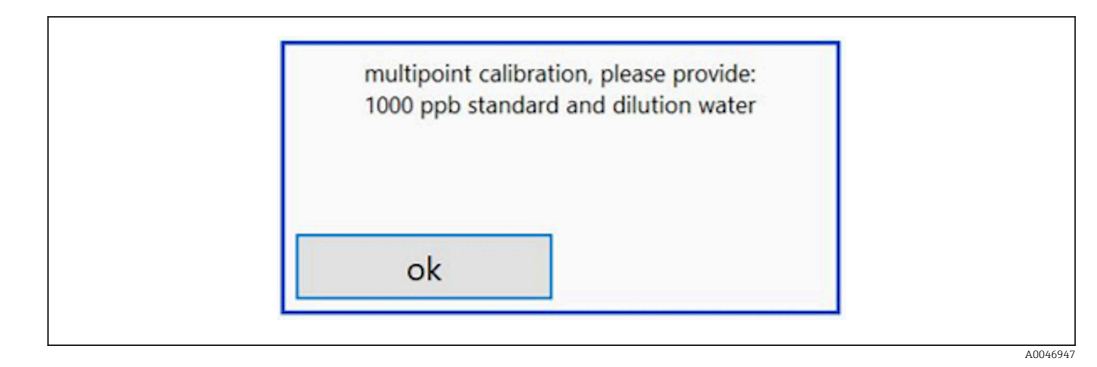

 *12 Zpráva "Poskytnout roztok"*

Aby bylo dosaženo vhodné provozní teploty, je nutné systém zapnout hodinu před zahájením kalibrace. Kalibrační roztoky musí být předem zahřáté alespoň na pokojovou teplotu. Pokud se na začátku měření zobrazí teploty nižší než 18 °C, je třeba měření zastavit, dokud roztoky nedosáhnou alespoň pokojové teploty. Optimální teplotní rozsah je mezi 20 a 25 °C jako počáteční teplota pro kalibraci.

Provedení kalibrace na zařízení s možností objednávky "Test připravenosti systému, ručně"

1. Ke VSTUPU 1 připojte kalibrační roztok s požadovanou koncentrací sacharózy.

- Kalibrace se provádí poloautomaticky se všemi nakonfigurovanými parametry z Settings →  $\triangleq$  29 menu. Po opakovaných měřeních roztoku sacharózy se systém zastaví a objeví se vyskakovací okno se žádostí o připojení vodného roztoku ke VSTUPU 1.
- 2. Připojte vodný roztok ke VSTUPU 1.
- 3. Zavřete vyskakovací okno stisknutím klávesy OK.
	- Zobrazí se vyskakovací okno s výsledky kalibrace.

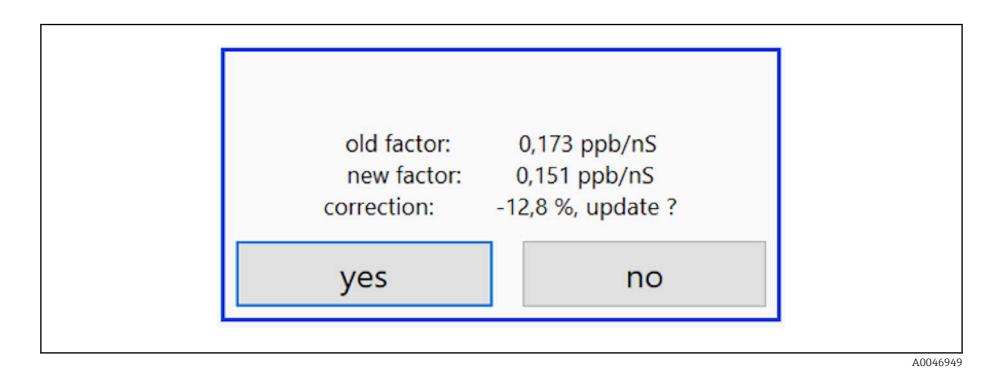

 *13 Vyskakovací okno kalibračního faktoru*

- 4. Stisknutím klávesy Yes potvrďte výsledek.
	- Pokud se uživatel rozhodne nepoužít nový kalibrační faktor, bude se nadále používat starý kalibrační faktor.

Kalibrační faktor by měl být v rozsahu 0,11–0,21 ppb/nS. Jakékoli odchylky by měly být pod 2 %.

#### Provedení kalibrace na zařízení s možností objednávky "Test připravenosti systému, automaticky"

1. Ke VSTUPU 2 (černé připojení) připojte kalibrační roztok s požadovanou koncentrací sacharózy.

<span id="page-24-0"></span>2. Připojte vodný roztok ke VSTUPU 3 (modré připojení).

 Kalibrace se provádí automaticky se všemi nakonfigurovanými parametry z Setting  $\rightarrow$  29 menu.

Po zopakování všech měření se systém zastaví.

Zobrazí se vyskakovací okno s výsledky kalibrace.

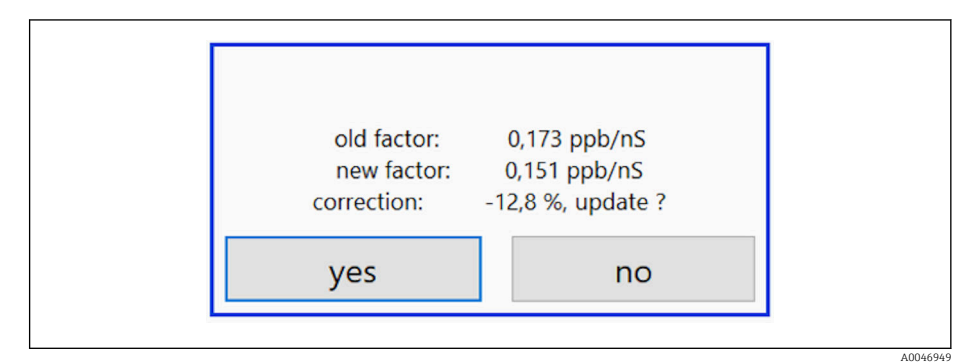

 *14 Vyskakovací okno kalibračního faktoru*

3. Stisknutím klávesy Yes potvrďte výsledek.

 Pokud se uživatel rozhodne nepoužít nový kalibrační faktor, bude se nadále používat starý kalibrační faktor.

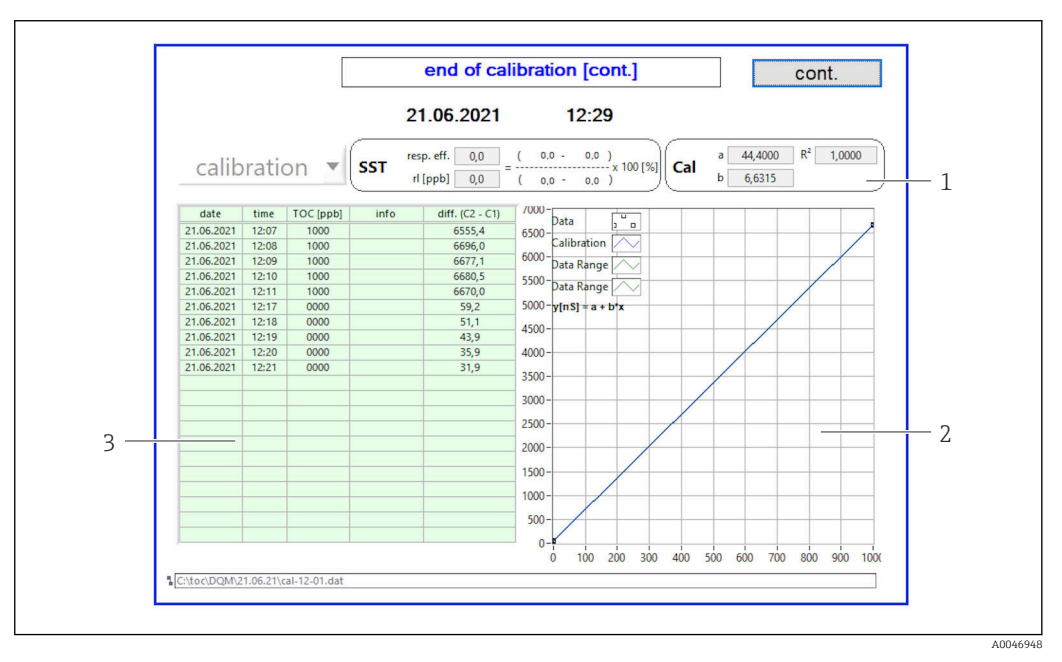

- *15 Kalibrační křivka*
- *1 Faktory a R<sup>2</sup>*
- *2 Kalibrační křivka*
- *3 Seznam naměřených hodnot*

Sérii měření se doporučuje opakovat třikrát. Standardní používané objemy jsou  $\boxed{2}$ 500 ml a postačují pro několik měření. Výsledky měření by měly být v rámci této série měření konstantní a měly by být blízko sebe.

#### Test připravenosti systému (SST)

Měření musí být zastaveno kvůli testu připravenosti systému (SST).

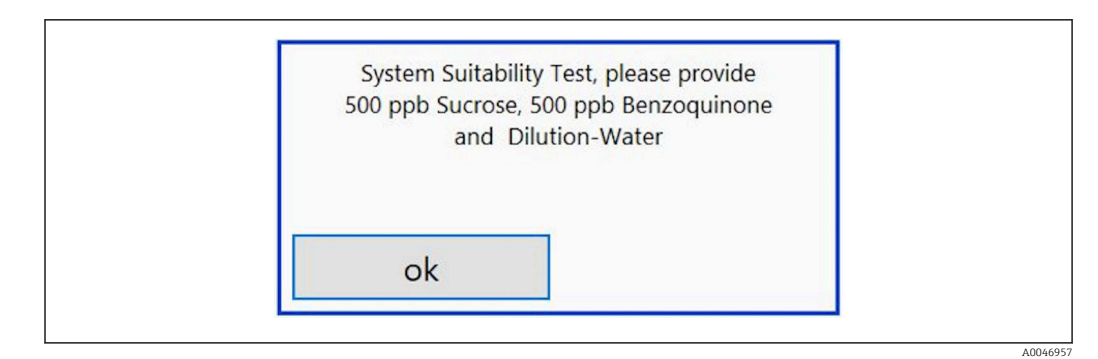

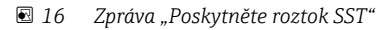

Aby bylo dosaženo vhodné provozní teploty, je nutné systém zapnout hodinu před  $\vert$   $\vert$   $\vert$ zahájením testu připravenosti systému. Testovací roztoky musí být předem zahřáté alespoň na pokojovou teplotu. Pokud se na začátku měření zobrazí teploty nižší než 18 °C, je třeba měření zastavit, dokud testovací roztoky nedosáhnou alespoň pokojové teploty. Optimální teplotní rozsah je mezi 20 a 25 °C jako počáteční teplota pro měření SST.

#### Provedení testu SST na zařízení s možností objednávky "Test připravenosti systému, ručně"

1. Ke VSTUPU 1 připojte roztok SST s požadovanou koncentrací sacharózy.

 SST se provádí poloautomaticky se všemi nakonfigurovanými parametry  $z$  Settings  $\rightarrow$  29 menu. Po opakovaných měřeních se systém zastaví a objeví se vyskakovací okno se žádostí o připojení vodného roztoku ke VSTUPU 1.

- 2. Připojte roztok benzochinonu ke VSTUPU 1.
- 3. Zavřete vyskakovací okno stisknutím klávesy OK.
	- Proces se musí opakovat pro vodný roztok.

#### Provedení testu SST na zařízení s možností objednávky "Test připravenosti systému, automaticky"

- 1. Ke VSTUPU 1 (červené připojení) připojte roztok SST s požadovanou koncentrací benzochinonu.
- 2. Připojte roztok sacharózy ke VSTUPU 2 (černé připojení).
- 3. Připojte vodu ke VSTUPU 3 (modré připojení).
	- ← SST se provádí automaticky. Po zopakování všech měření se systém zastaví. Zobrazí se výsledek SST a musí být potvrzen uživatelem.

<span id="page-26-0"></span>4. Stisknutím klávesy Yes potvrďte výsledek.

 Vyskakovací okno zobrazuje výsledek testu vhodnosti systému (úspěšný/ neúspěšný).

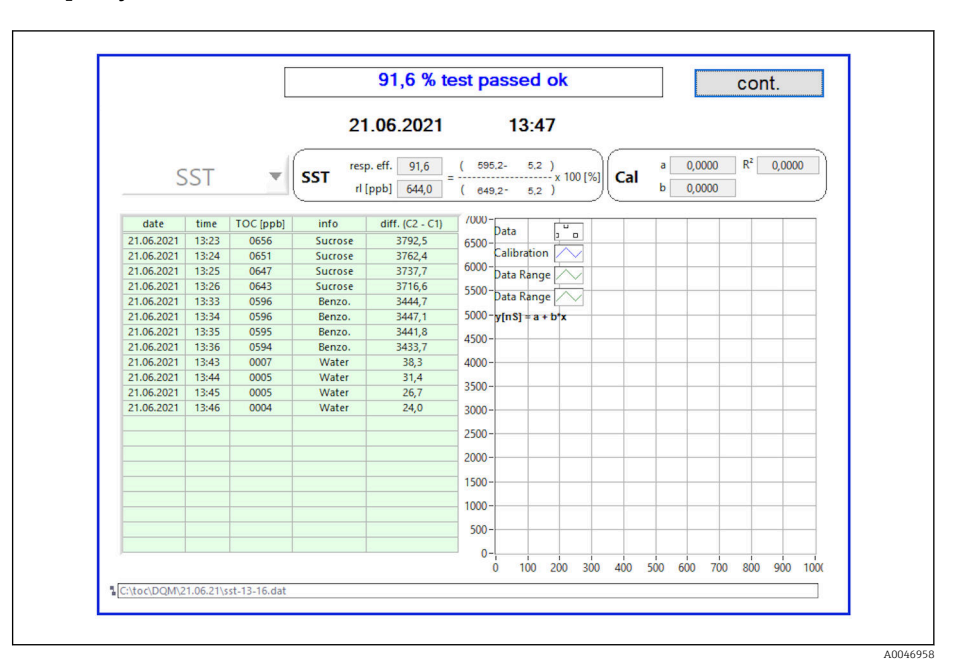

#### *17 Zobrazení výsledku testu*

Pokud test SST nebyl úspěšný (selhal), je třeba zkontrolovat kalibraci nebo roztoky SST a test SST zopakovat.

Sérii měření se doporučuje opakovat třikrát. Standardní používané objemy jsou 500 ml a postačují pro několik měření. Výsledky měření by měly být v rámci této série měření konstantní a měly by být blízko sebe.

#### 8.3.4 Systém

V tomto menu lze provádět funkční kontroly následujících součástí:

- Spuštění čerpadla (normální < nebo rychlé <<)
- Přepínání ventilů
- Zapnutí UV reaktoru
- UV senzor (detekce intenzity UV lampy)
- Kontrola signálů senzorů (C1/C2)
- Kontrola statického tlaku (volba) 2)
- Senzor netěsnosti
- Vynulování provozních hodin (čerpadla)
- Vynulování provozních hodin (UV lampa)
- Kontrola analogových výstupů
- Kontrola digitálních výstupů

<sup>2)</sup> Pokud je nainstalováno a povoleno v nabídce Settings, jinak se zobrazí prázdné pole.

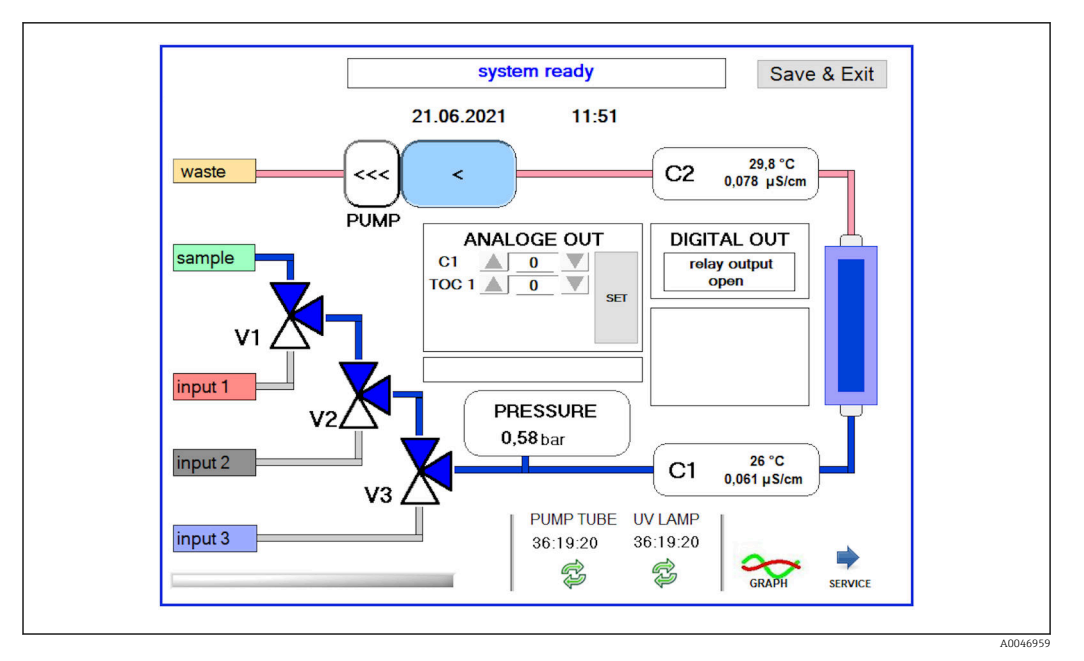

 *18 System nabídka*

Pro změnu stavu čerpadla, ventilů (V1, V2, V3) a UV lampy musí uživatel stisknout odpovídající symbol.

Po stisknutí klávesy Graph se zobrazí graf s následujícími hodnotami →  $\triangleq$  27 :

- Naměřené hodnoty C1 a C2
- Rozdíl mezi C1 a C2
- Teploty T1 a T2

Přístup do servisní oblasti je přes klávesu Service. Tato oblast je chráněna heslem (servisní heslo pouze pro servisní techniky).

#### Přejděte do hlavní nabídky

- 1. Stiskněte klávesu Save & Exit.
	- Objeví se vyskakovací okno.
- 2. Stiskněte odpovídající klávesu ve vyskakovacím okně.
- 3. Pokud byla vyměněna hadice čerpadla nebo UV reaktor: Stiskněte klávesu Yes.
	- Provozní hodiny jsou nyní vynulovány.

Po zavření nabídky se zobrazí vyskakovací okno. Než analyzátor uloží všechna nastavení, trvá to několik sekund.

<span id="page-28-0"></span>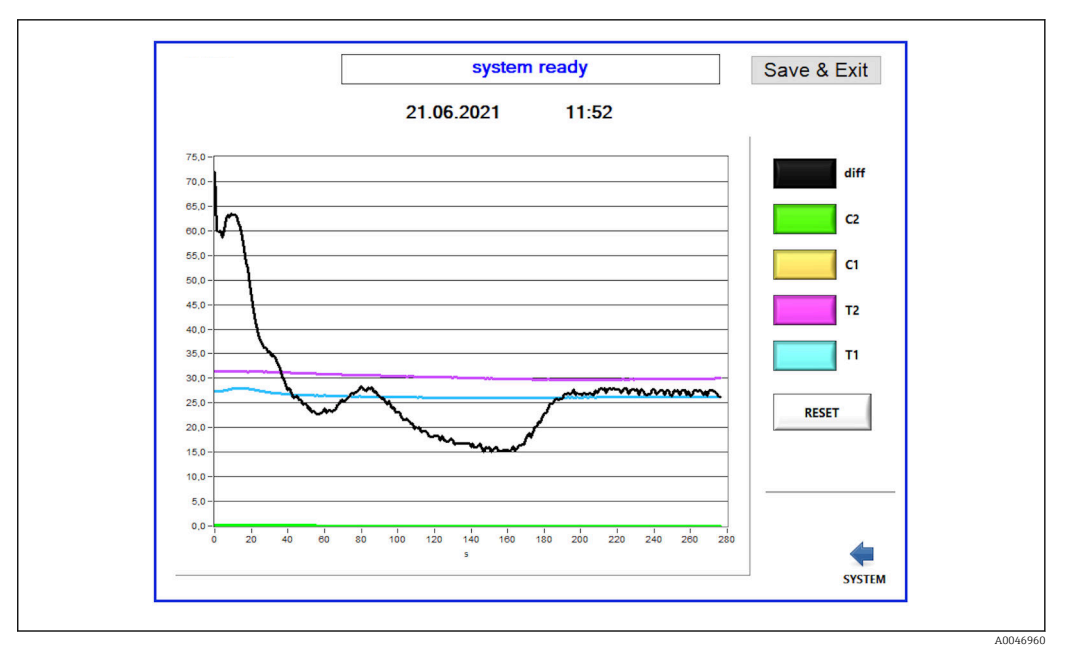

 *19 Schéma*

 $\vert$   $\vert$   $\vert$ 

Křivku diagramu každé hodnoty lze zapnout nebo vypnout pomocí jednotlivých barevných tlačítek.

Stisknutím klávesy Reset vynulujete všechny křivky diagramu.

#### 8.3.5 Settings

V tomto menu lze konfigurovat parametry zařízení.

Licence: Povolit možnosti licencování. Pouze pro prodejce / prodejní partnery.

Služba: Povoluje další možnosti pro oprávněné zaměstnance (Služba 1–3).

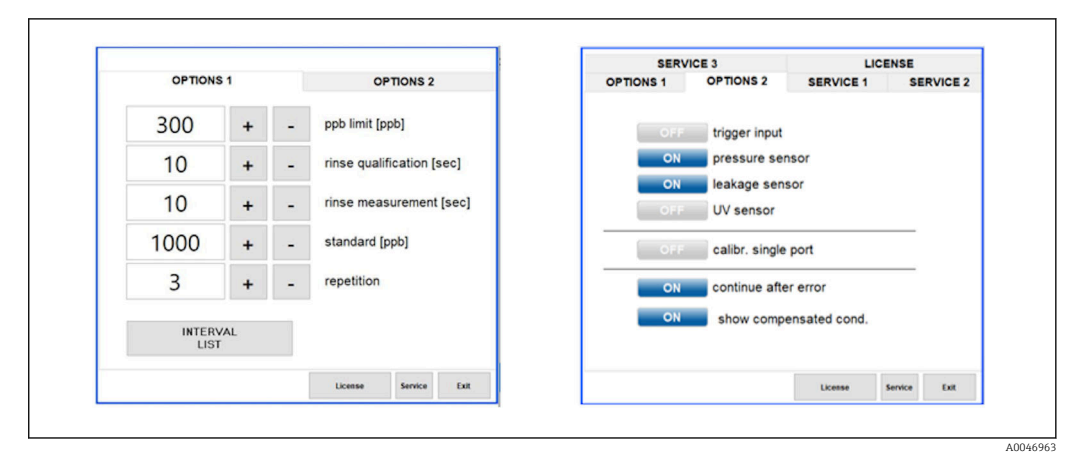

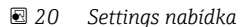

#### Následující nastavení lze změnit na kartě Options 1:

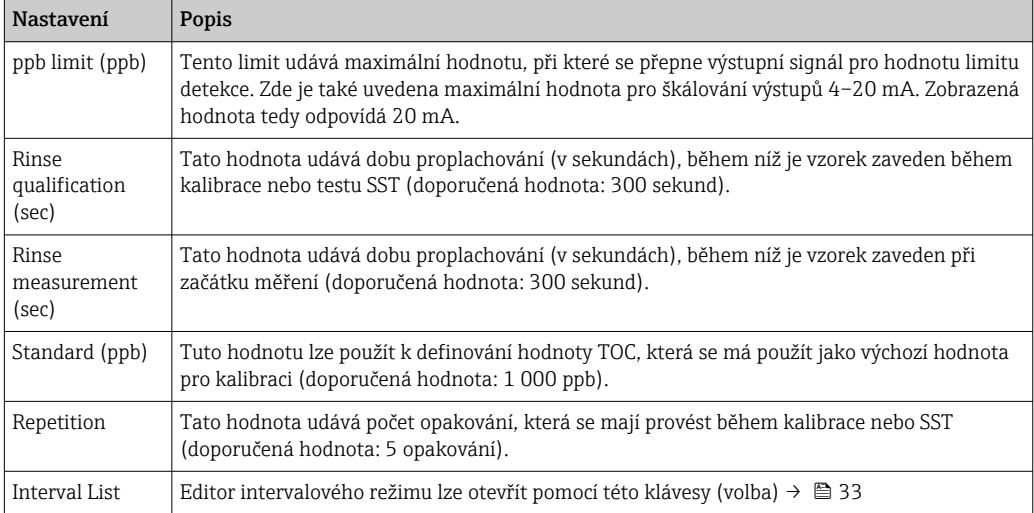

Na kartě Options 2 je možné povolit nebo zakázat následující hardwarové části:

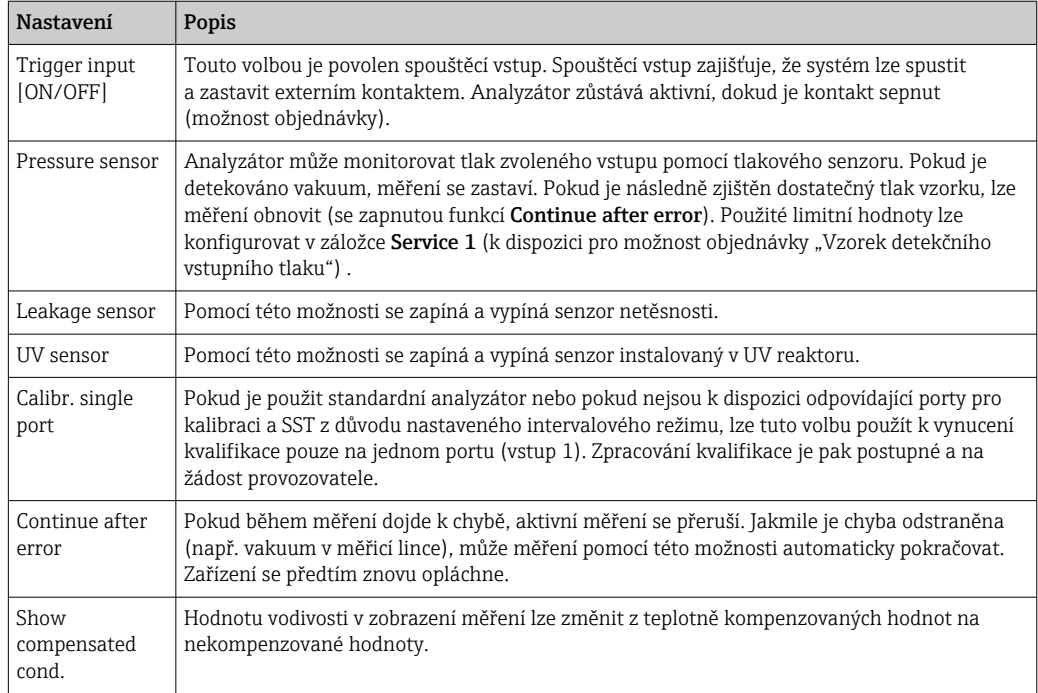

V tabulce Service 1 lze nastavit následující parametry:

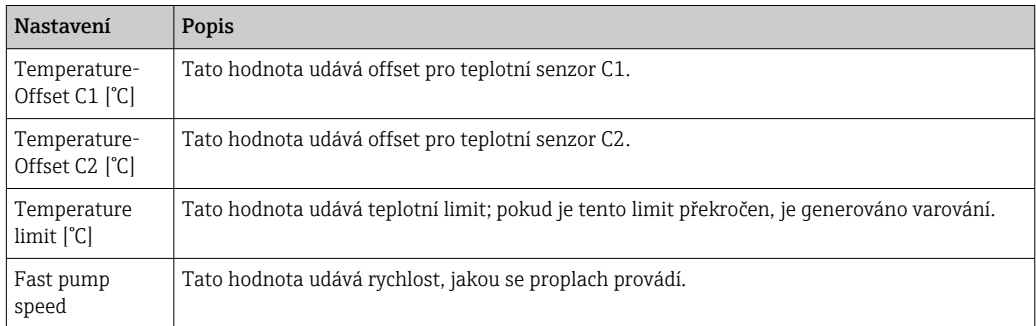

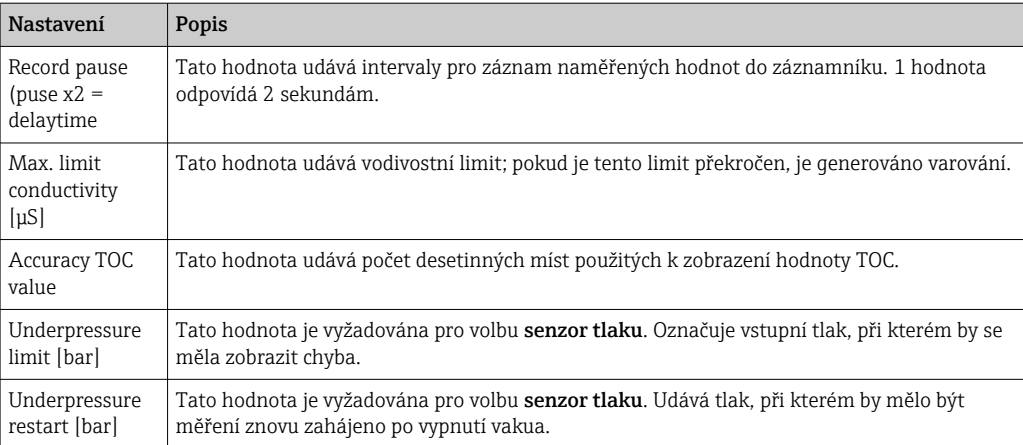

### V tabulce Service 2 lze nastavit následující parametry:

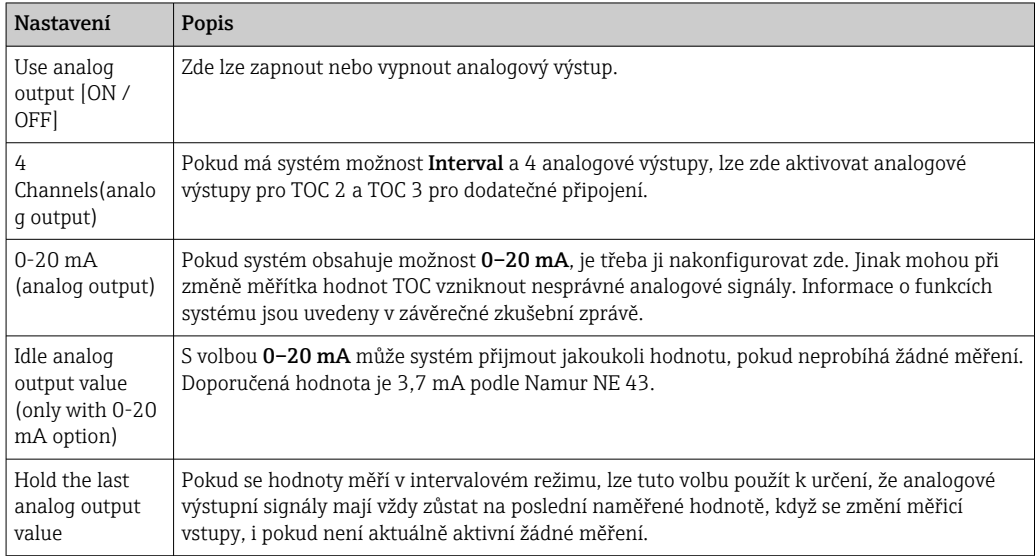

#### V tabulce Service 3 lze nastavit následující parametry:

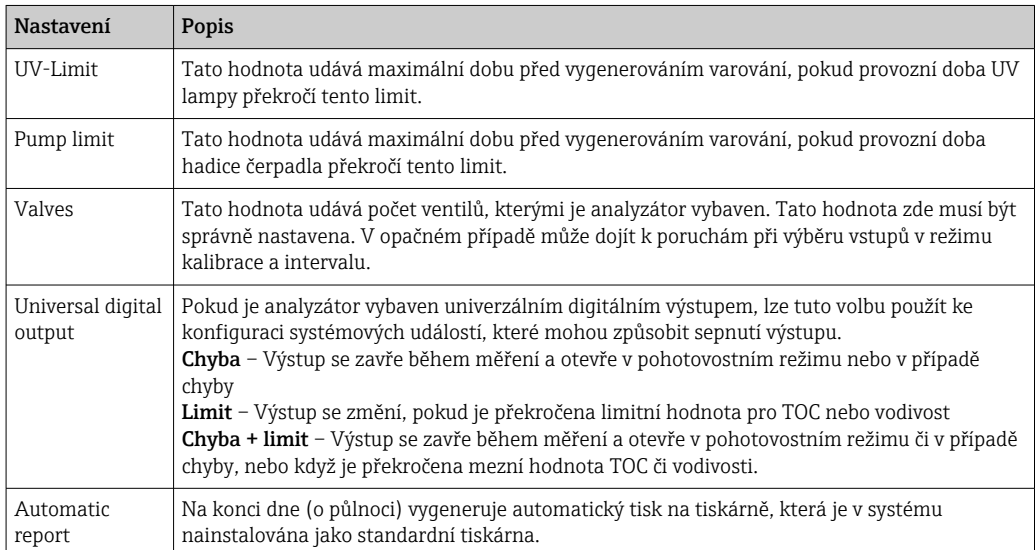

#### <span id="page-31-0"></span>8.3.6 Automatické spuštění

Pokud je systém během měření přerušen (například kvůli výpadku proudu), zobrazí se okno Autostart při restartu systému. Pokud uživatel nezastaví autostart stisknutím tlačítka Deactivate autostart, přerušené měření se restartuje.

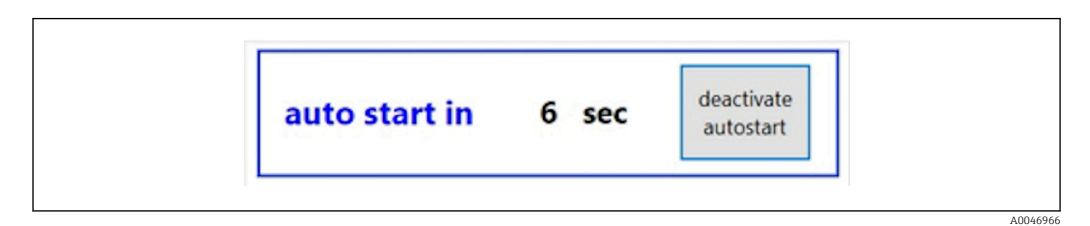

 *21 Autostart okno*

#### Deaktivace/aktivace autostartu

1. Otevřete nabídku Settings.

2. Vyberte tabulku Options 2.

3. Aktivujte/deaktivujte automatický start pomocí nastavení Continue after error→  $\stackrel{3}{\oplus}$  29.

Ve spojení se spouštěčem systém zahájí měření pouze tehdy, je-li přítomen  $| \cdot |$ odpovídající vstupní signál.

#### 8.3.7 Postup vypnutí

1. Otevřete hlavní nabídku.

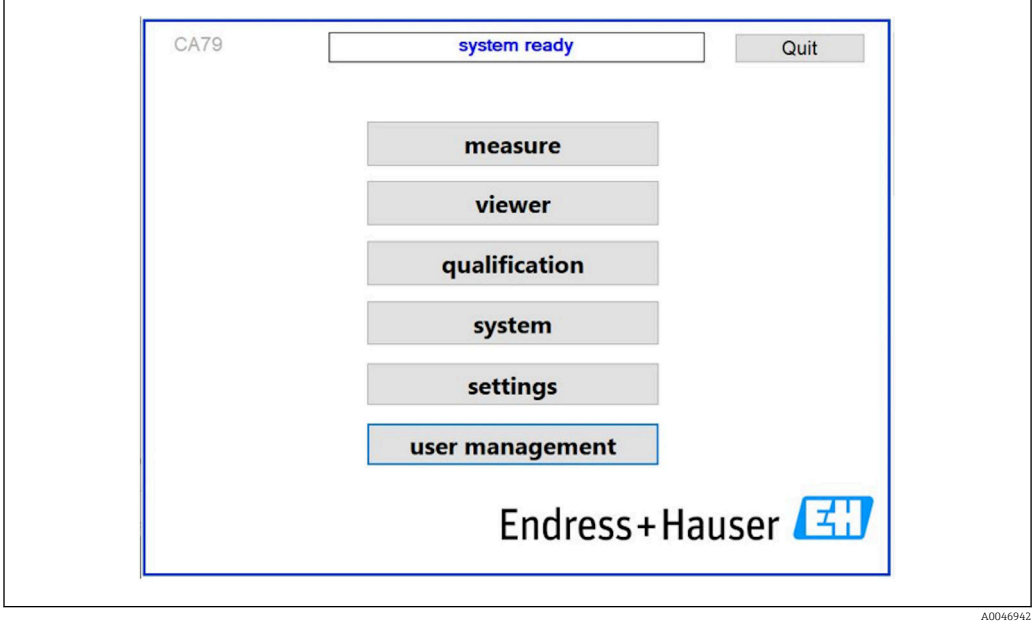

 *22 Hlavní nabídka*

2. Stiskněte klávesu Quit.

- Zobrazí se okno pro autorizaci. Pro postup vypnutí je nutné provést následující kroky (možné pouze se servisním ID).
- 3. Zadejte heslo definované uživatelem.

<span id="page-32-0"></span>4. Stiskněte OK v přihlašovacím okně.

Stisknutí znaku Enter na připojené klávesnici nebo přesunutí myši na další řádek způsobí chybu přihlášení.

Po zavření různých stránek se zobrazí vyskakovací okno. Počkejte cca 30 sekund, abyste zajistili uložení všech dat.

Jakmile zavřete softwarový program a vypnete systém Windows, můžete zařízení vypnout síťovým vypínačem.

#### 8.3.8 Ukládání naměřených dat

Naměřená data by měla být v pravidelných intervalech zálohována. K zálohování je potřeba USB hub s minimálně 4 porty, myš, klávesnice a USB klíčenka s minimálně 8 GB místa.

1. Úplně vypněte systém .

- Zobrazí se hlavní nabídka.
- 2. Otevřete nabídku Viewer.
- 3. Stisknutím klávesy Online vyberte online data.
- 4. Vyberte tabulku Table.
- 5. Stiskněte klávesu Export csv.
	- Otevře se správce souborů.
- 6. Zkopírujte složku, kterou chcete uložit, a uložte ji na připojenou jednotku USB.

#### 8.3.9 Dostupné možnosti

#### Editor intervalového režimu (možnost objednávky)

V tomto editoru lze vytvořit sekvenci až 8 kombinací portových vstupů mezi vzorkem, vstupem 2 a vstupem 3.

Editor intervalů lze otevřít pomocí klávesy Interval list (Settings –> karta Options 1) .

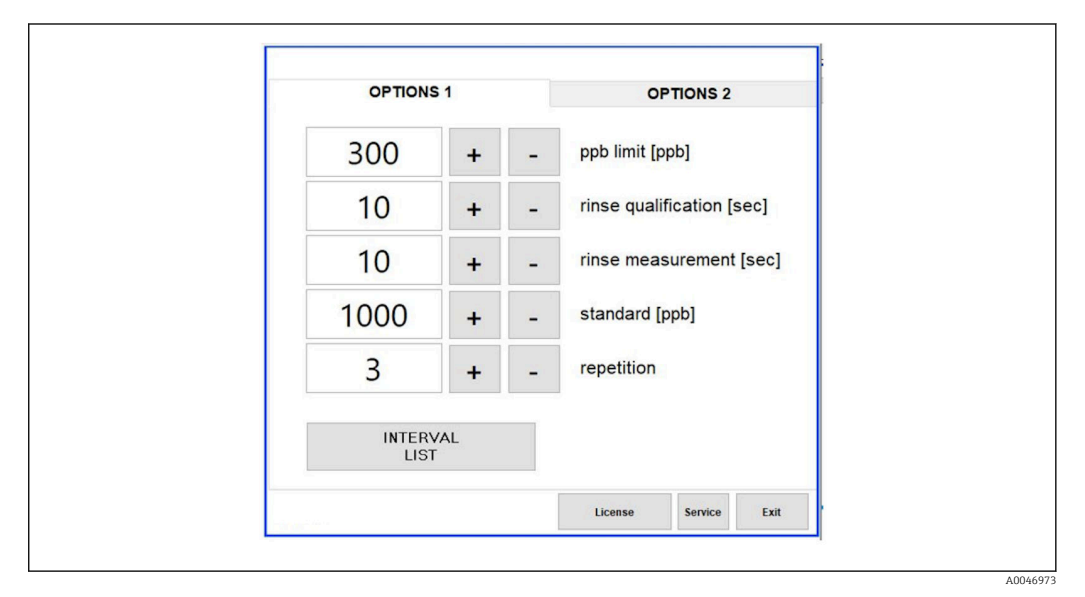

 *23 Settings nabídka, Options 1 tabulka*

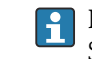

Pokud je vybrána možnost Calibr. single port, lze vstup 1 použít pro kalibraci nebo SST, aniž by bylo nutné odpojovat kabely .

<span id="page-33-0"></span>1. Stisknutím klávesy Interval list otevřete editor intervalů.

Pořadí intervalů lze upravit v editoru po stisknutí klávesy Interval list.

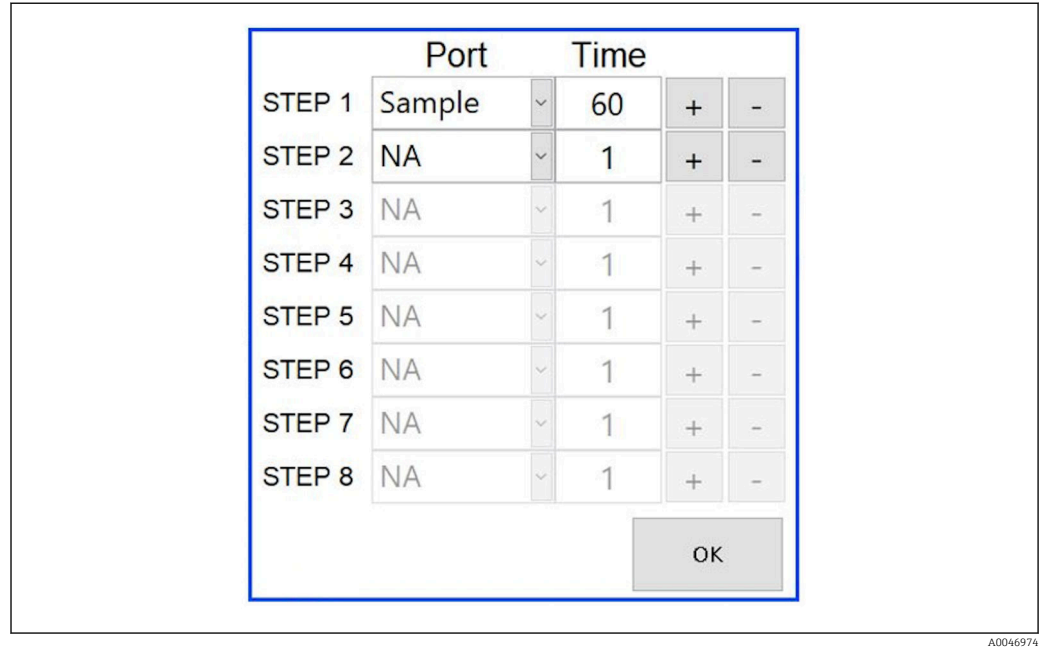

#### *24 Editor*

Čas je doba měření s dobou máchání v minutách.

Pokud je pro port v kroku vybráno NA nebo pokud je seznam zcela plný, sekvence začíná znovu krokem 1 v režimu měření tak, aby vzorky byly průběžně sledovány.

Systém po každém kroku vytvoří nový datový soubor. Tím se liší od průběžného režimu bez intervalu, kdy se nový soubor vytvoří nejpozději po 24 hodinách, pokud nebyl proces měření přerušen.

První řádek musí obsahovat vzorek a čas.

#### Software přizpůsobený CFR 21 část 11

CFR 21 část 11 je součástí hlavy 21 Kodexu federálních předpisů, který stanoví pravidla amerického Úřadu pro kontrolu potravin a léčiv (FDA) týkající se elektronických záznamů a elektronických podpisů (ERES). Část 11, jak je obecně známá, definuje kritéria, podle kterých jsou elektronické záznamy a elektronické podpisy považovány za důvěryhodné, spolehlivé a rovnocenné s papírovými záznamy (hlava 21 CFR část 11 oddíl 11.1 (a)).

Byla zavedena nová funkce správy uživatelů pro přizpůsobení softwaru analyzátoru pro část 11. V softwarovém programu, který je založen na CRF 21 část 11, User management.

A0046942

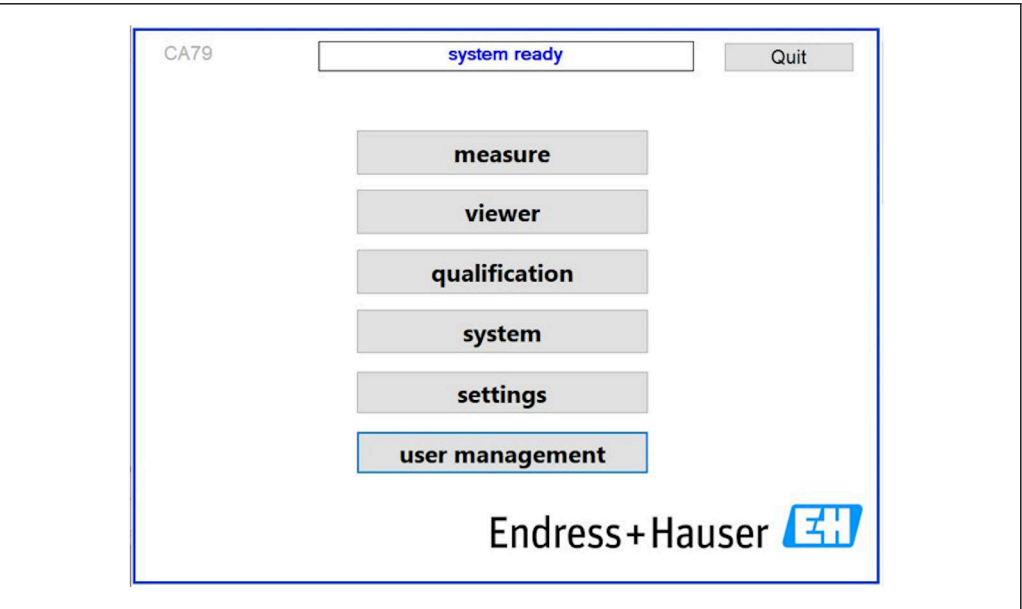

 *25 Hlavní menu se správou uživatelů*

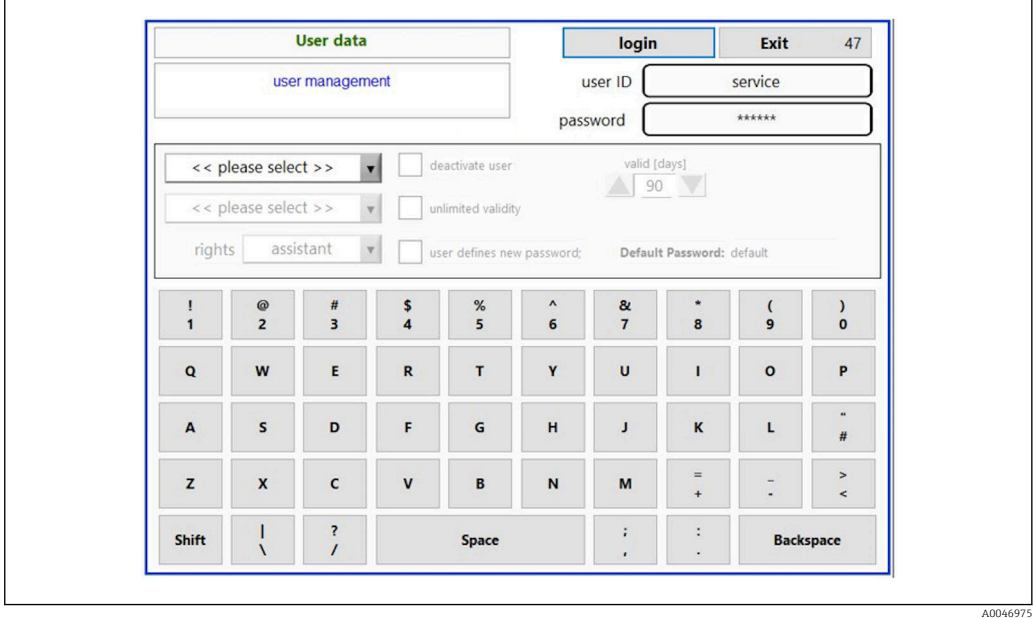

 *26 User management nabídka*

Pro přihlášení je nutný administrátorský účet a heslo.

Při prvním uvedení do provozu se otevře nabídka s účtem Instalovat. Po otevření nabídky je uživatel požádán, aby nahradil výchozí heslo novým heslem.

- 1. Zadejte ID uživatele install.
- 2. Stiskněte klávesu Login.
- 3. Zadejte heslo default.
- 4. Stiskněte klávesu Login.
	- Uživatel je požádán o zadání nového hesla.
- 5. Zadejte nové heslo a potvrďte.
- 6. Z rozbalovací nabídky vyberte, zda má být přidán nový uživatel (Add user), nebo zda mají být vlastnosti uživatele změněny (User properties).

A0046976

<span id="page-35-0"></span>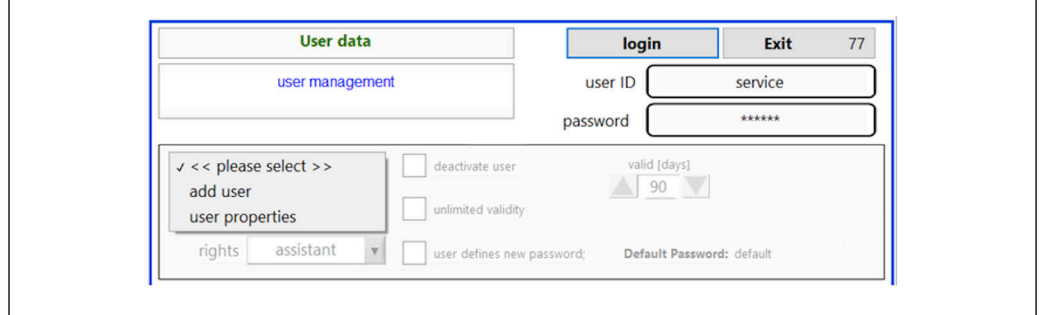

#### *27 Rozbalovací nabídka*

*Přidání nového uživatele*

1. V rozbalovací nabídce vyberte položku Add user.

 Uživatel může vytvářet nové uživatele pouze na stejné úrovni oprávnění (tj. asistent může vytvořit pouze asistenta).

2. Zadejte ID uživatele do políčka User ID.

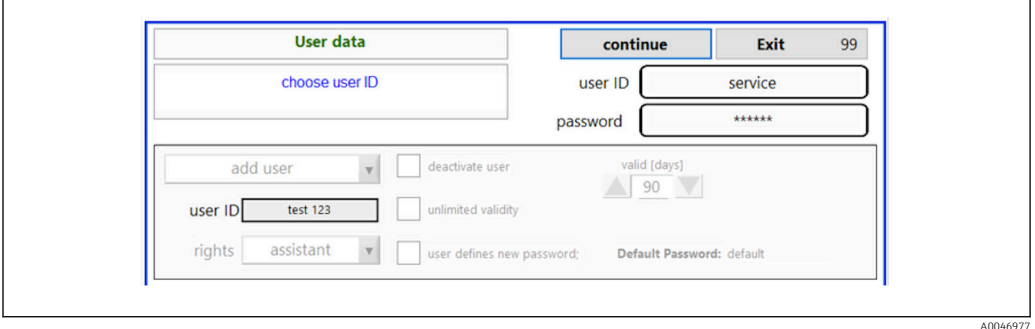

3. Vyberte odpovídající práva z rozevíracího seznamu Rights.

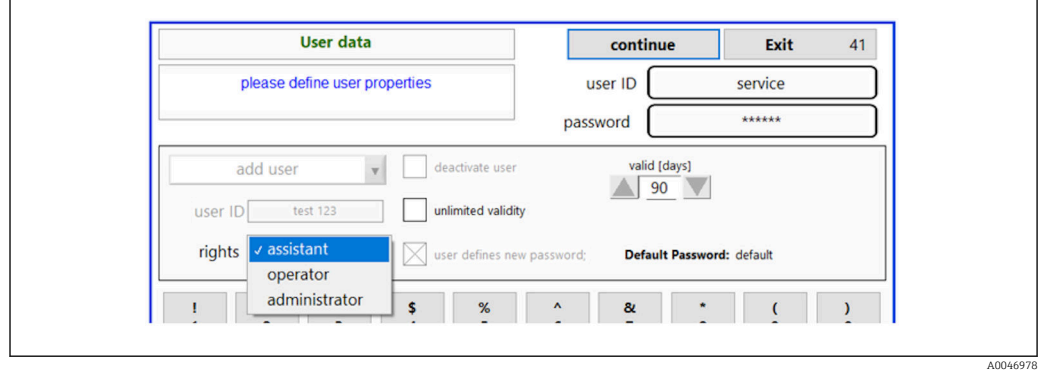

- 4. Zadejte, zda má být uživatel deaktivován, jak dlouho je heslo platné a zda má být definováno nové heslo.
	- Výchozí heslo je vždy nastaveno jako výchozí.

5. Stiskněte klávesu Continue.

 Otevře se další obrazovka s výzvou. Zde uživatel potvrdí, zda mají být uživatelská data aktualizována.

<span id="page-36-0"></span>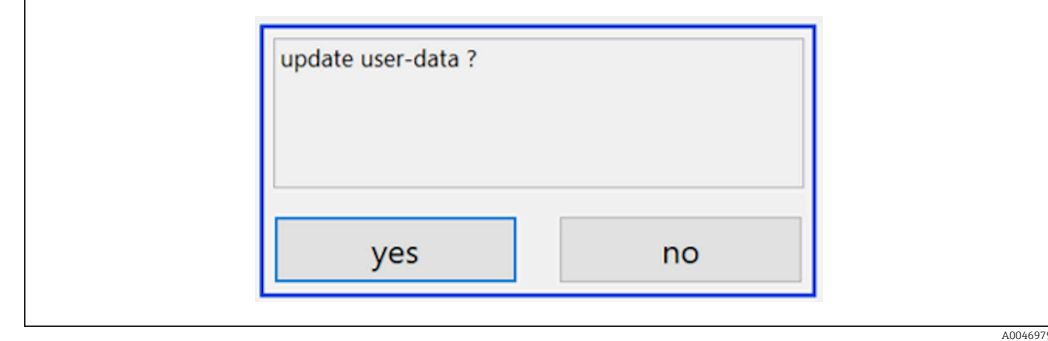

6. Stiskněte klávesu Yes.

*Změna uživatelských vlastností*

1. V hlavní nabídce stiskněte klávesu User management.

2. Z rozevíracího seznamu vyberte uživatele, jehož vlastnosti uživatele chcete změnit.

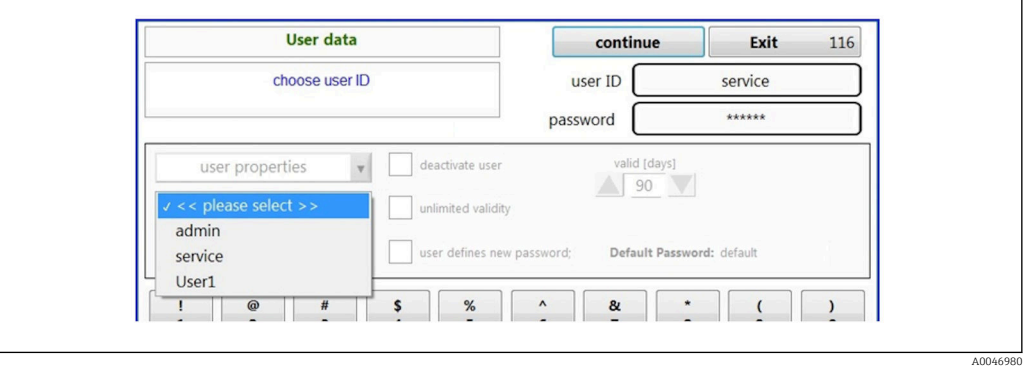

3. Změňte vlastnosti uživatele podle potřeby (práva (1), deaktivace (2), platnost hesla (3) nebo resetování hesla (4)).

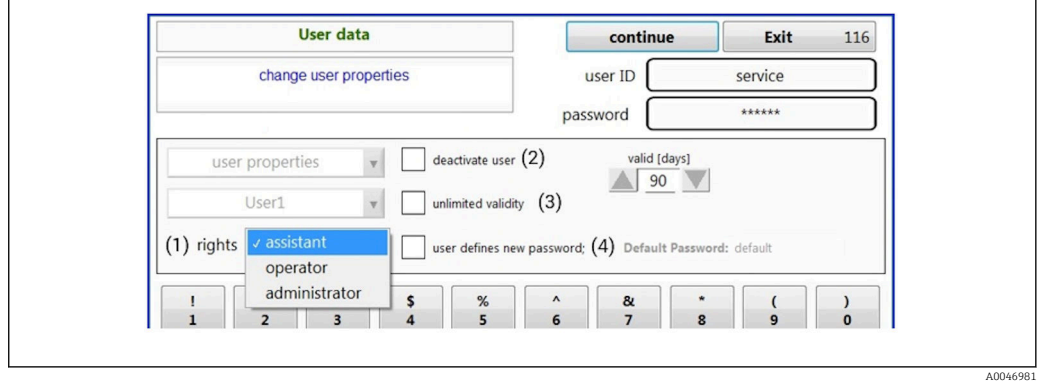

‣ Stisknutím klávesy Yes potvrďte změnu.

A0046982

A0046983

A0046984

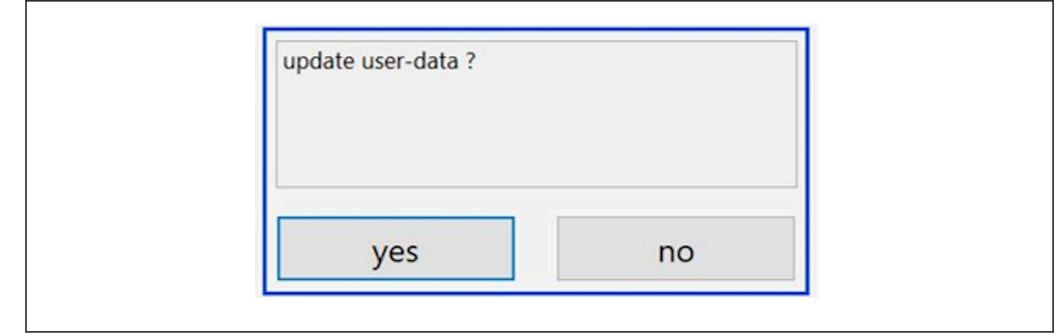

#### *Definování nového hesla*

Uživatel se poprvé přihlásí s výchozími přístupovými právy. Po přihlášení je uživatel požádán o zadání nového hesla. V nabídce Rights může správce definovat minimální počet znaků pro ID a heslo jako jeden z základní nastavení  $\rightarrow \blacksquare$  39.

1. Zadejte ID uživatele install.

2. Stiskněte klávesu Login.

3. Zadejte heslo default.

4. Stiskněte klávesu Login.

- Uživatel je požádán o zadání nového hesla.
- 5. Zadejte nové heslo do políčka Password.

| Login                                                                                                    | login    | Exit    | 120         |
|----------------------------------------------------------------------------------------------------|----------|---------|-------------|
| please define your new password !                                                                                                    | user ID  | test123 |             |
|                                                                                                    | password |         |             |
| CONFIDULATION IN INTERNATIONAL ASSAULT<br>05.04.2019 08:20 login: [service] - system - service<br>05.04.2019 08:21 login: [service] - measure Online<br>05.04.2019 10:14 login: [service] - measure online - exit<br>05.04.2019 10:15 login: [service] - viewer online |          |         |             |
| 05.04.2019 10:18 login: [service] - settings<br>05.04.2019 10:18 login: [service] - settings - service                                                                                                    |          |         | $\Box$<br>÷ |

 *28 Definování nového hesla*

6. Zadejte nové heslo znovu do políčka Password.

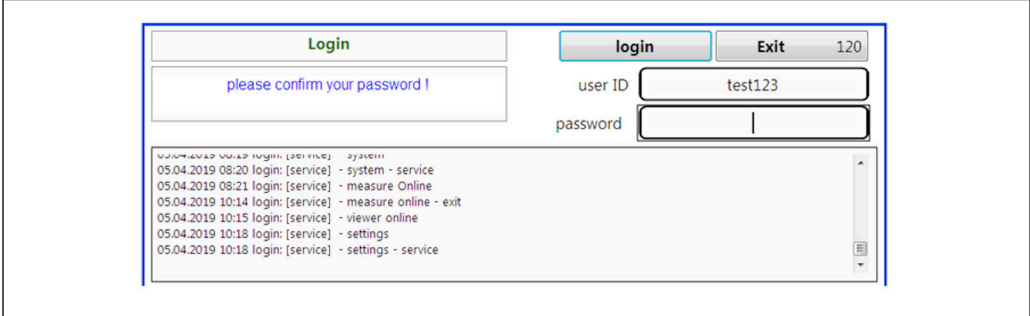

 *29 Potvrzení hesla*

7. Stisknutím klávesy OK potvrďte heslo.

<span id="page-38-0"></span>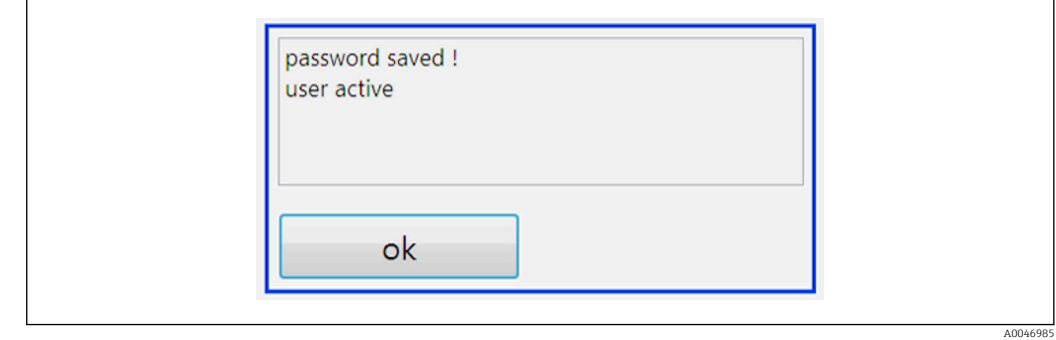

#### *Administrace práv*

Chcete-li definovat různá práva skupin uživatelů a provést další základní nastavení v rámci správy práv, je třeba provést následující kroky.

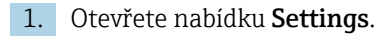

2. Stiskněte klávesu Rights management.

 Aby bylo možné změnit všechna práva ve funkci správy práv, musí se uživatel přihlásit jako administrátor (operátoři mohou měnit práva pouze asistentům).

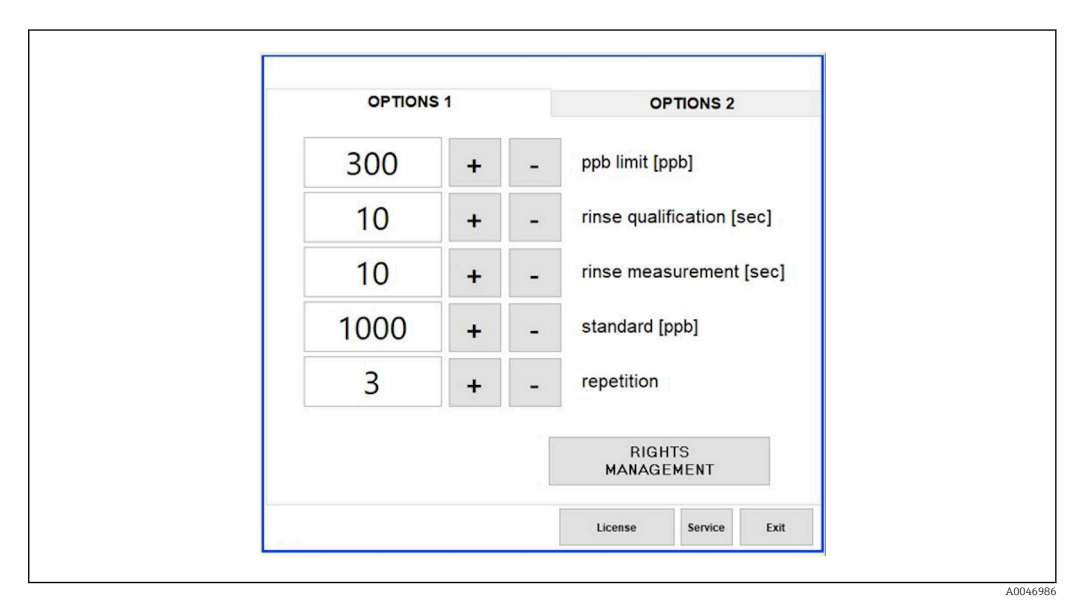

 *30 Settings nabídka, Options 1 tabulka*

Kromě přidělování různých práv může administrátor provést také řadu základních nastavení:

- Minimální počet znaků pro ID (min. characters ID)
- Minimální počet znaků pro heslo (min. characters passw.)
- Platnost hesla
- Maximální počet pokusů o zadání hesla (max. password tries)
- Doba odhlášení v sekundách

A0046987

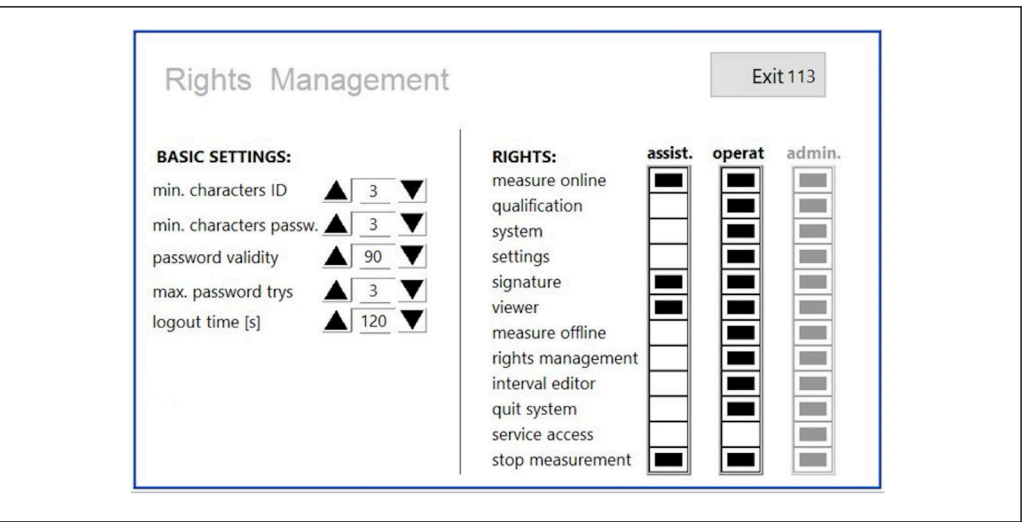

 *31 Rights management nabídka*

Uživatel a práva přiřazená uživateli zajišťují, že každou akci na analyzátoru lze zaznamenat a sledovat. Tato data lze zobrazit v auditní stopě a nelze je upravovat ani s nimi manipulovat. Uživatel musí zadat komentář do dialogového okna pro každé měření nebo změnu parametru.

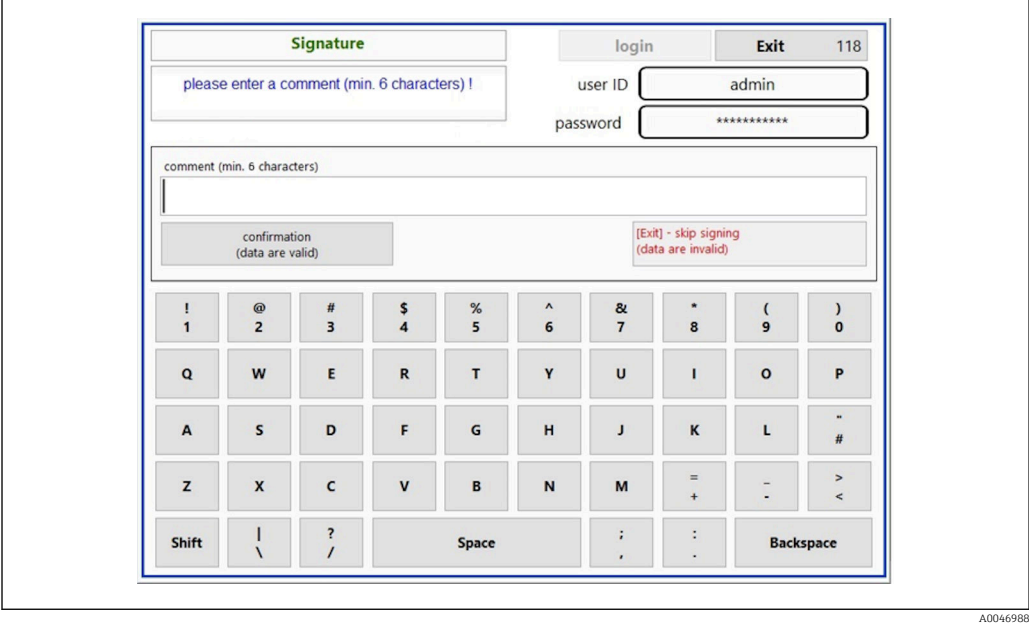

 *32 Funkce komentáře*

*Nesprávné heslo nebo neoprávněný uživatel*

Pokud během přihlašování zadáte nesprávné heslo, zobrazí se následující okno:

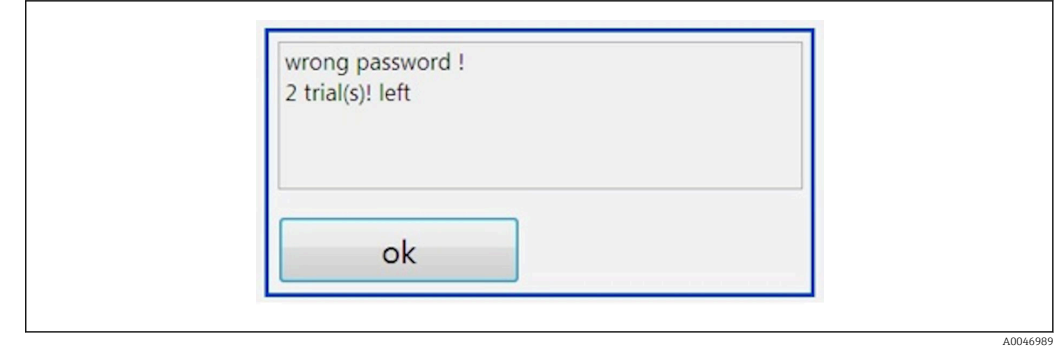

 *33 Obrazovka zobrazující "nesprávné heslo"*

V tomto okně se zobrazuje počet zbývajících pokusů o přihlášení. Uživatel je zablokován po třech neúspěšných pokusech o zadání hesla. Správce může resetovat heslo  $\rightarrow \Box$  37.

Přístup neoprávněného uživatele je označen následovně:

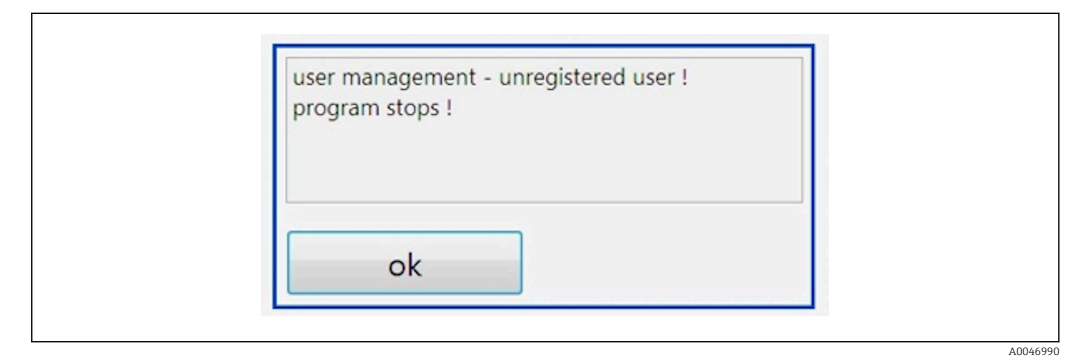

 *34 Obrazovka zobrazující "neoprávněný uživatel"*

Pokud se uživatel pokusí přihlásit bez dostatečných přístupových práv, zobrazí se následující zpráva.

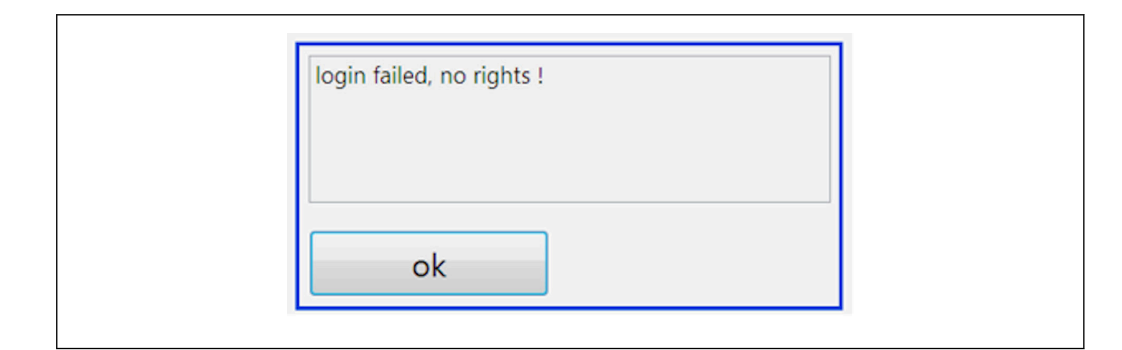

 *35 Obrazovka zobrazující "žádná práva"*

A0046991

## <span id="page-41-0"></span>9 Obsluha

#### Odečítání naměřených hodnot

Na obrazovce měření analyzátoru se zobrazují následující naměřené hodnoty:

- TOC v ppb
- Vodivost (displej lze volitelně skrýt)
- Teplota
- Zatěžovací křivka: TOC, vodivost

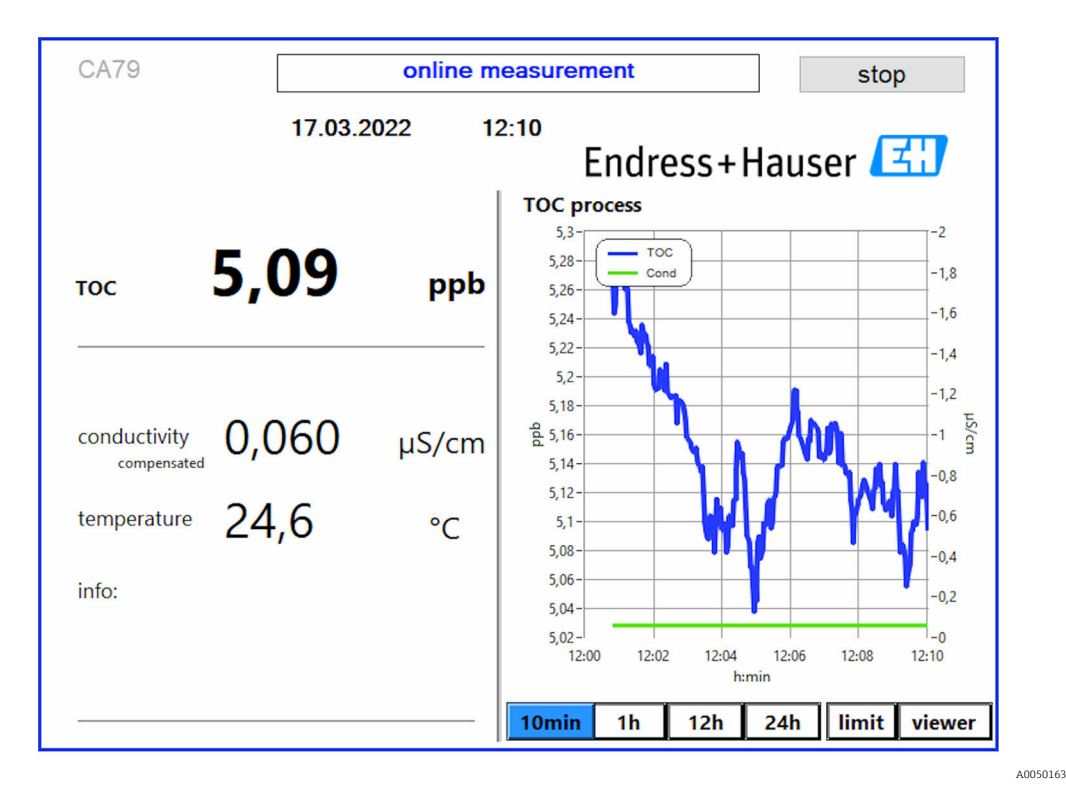

## <span id="page-42-0"></span>10 Diagnostika a řešení závad

### 10.1 Výměna hadicového systému

Aby bylo zajištěno správné usazení hadicového šroubení, je vhodné zkrátit hadice na požadovanou délku pomocí speciální řezačky hadic, aby byl zajištěn rovný povrch řezu a aby se zabránilo deformaci konců hadic.

Postup výměny hadicového systému je popsán níže. Použité hadice jsou vyrobeny z FEP, a proto nejsou ovlivněny vodnými médii v rozsahu čisté a ultračisté vody a nepřispívají znatelně k TOC v systému.

Tyto hadicové systémy může být nutné vyměnit, pokud do systému vniklo velké množství nečistot nebo byl systém používán s nevhodnými médii. Kromě toho je nutné vyměnit části hadicového systému (podsekce hadic), pokud v systému došlo k netěsnostem. Takové netěsnosti mohou být způsobeny například působením nevhodného provozního tlaku.

Jako armatury se zde používají šroubení UNF, které se používají i v chromatografii. Tato šroubení se skládají z vhodné návlečky a vhodné šroubové spojky (dále označované jako objímka) vyrobené z PEEK.

Návlečky podléhají trvalé mechanické deformaci během instalace a musí být vyměněny s každou novou hadicí. Zásuvka může být znovu použita, pokud není poškozena.

K výměně podsekce hadic jsou potřeba následující materiály:

- 2× návlečky (vhodné pro 1/8" hadici, žlutý barevný kód)
- $\blacksquare$  2× 1/4-28 šroubení UNF
- 1× 1/8" FEP hadice přiměřené délky
- Řezačka hadic pro kapiláry

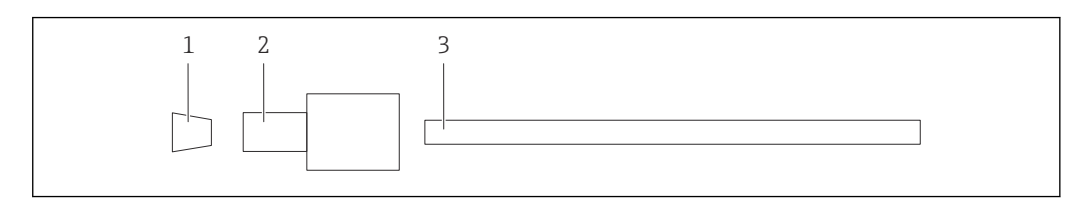

 *36 Podsekce hadice*

*1 Návlečka*

- *2 Šroubové připojení (zásuvka)*
- *3 Hadice*

1. Otočte šroubení na podsekci hadic proti směru hodinových ručiček, abyste je uvolnili.

- 2. Vyjměte část hadice z pouzdra a určete celkovou délku hadice.
	- Délka se měří od návlečky k návlečce.
- 3. Po určení správné délky zkraťte novou hadici na požadovanou délku a odřízněte oba konce rovně v pravém úhlu pomocí řezačky hadice.

4. Nasaďte první návlečku na jeden konec hadice a nasuňte objímku přes hadici.

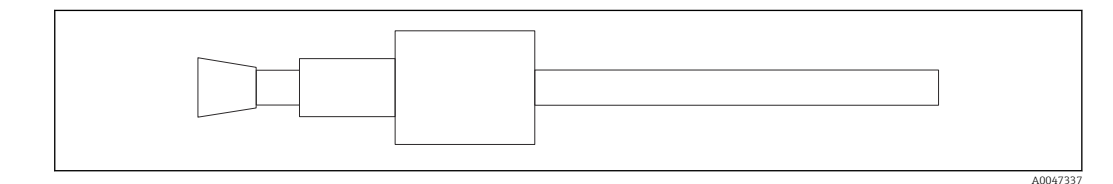

 *37 Nasazení návlečky a hadice na místo*

5. Poté vložte šroubení (která byla připravena podle výše uvedeného popisu) do spojky (1).

A0047336

<span id="page-43-0"></span>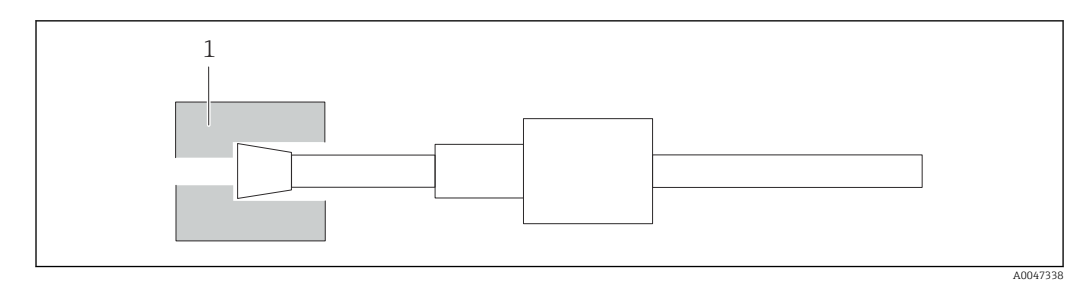

#### *38 Vývodka*

#### 6. Našroubujte zásuvku do vývodky a utáhněte ji rukou

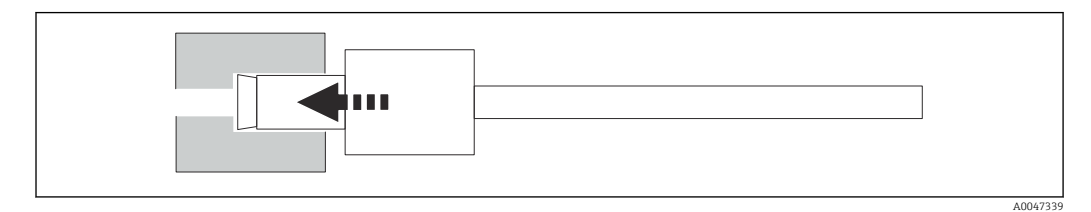

 *39 Zašroubování zásuvky*

### 10.2 Historie firmwaru

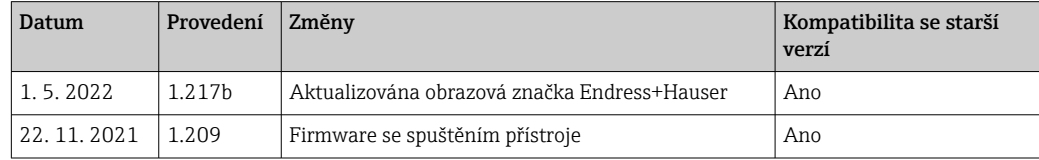

# <span id="page-44-0"></span>11 Údržba

Nesprávná údržba může mít za následek chybový provoz a představuje bezpečnostní riziko!

- ‣ Veškeré procesy údržby, které jsou popsány v této části, musejí být prováděny řádně kvalifikovaným technikem.
- ‣ Před každou prací údržby: Specializovaní pracovníci musejí být komplexně seznámeni s celým procesem a perfektně rozumět všem krokům, které jsou součástí práce.

## 11.1 Plán údržby

Pravidelná údržba zaručuje výkonný provoz analyzátoru.

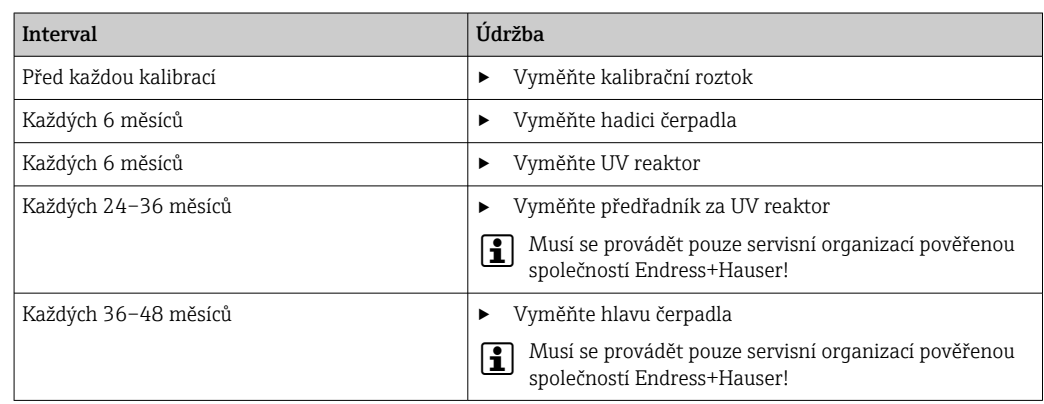

Intervaly údržby velmi závisí na dané aplikaci. Intervaly údržby je proto nutné přizpůsobit konkrétním potřebám. Je však důležité zajistit, aby tyto úkony údržby byly vždy prováděny pravidelně!

## 11.2 Úkoly údržby

### **AVAROVÁNÍ**

#### Zařízení pod napětím!

Neodborné připojení může způsobit zranění nebo smrt!

- ‣ PŘED zahájením údržby se ujistěte, že na žádném kabelu není žádné napětí.
- ‣ Odpojte přístroj od napájecího zdroje, vytáhněte zástrčku ze zásuvky.

### 11.2.1 Peristaltické čerpadlo

Hadici peristaltického čerpadla vyměňujte každých 6 měsíců. Software zařízení zobrazí připomínku.

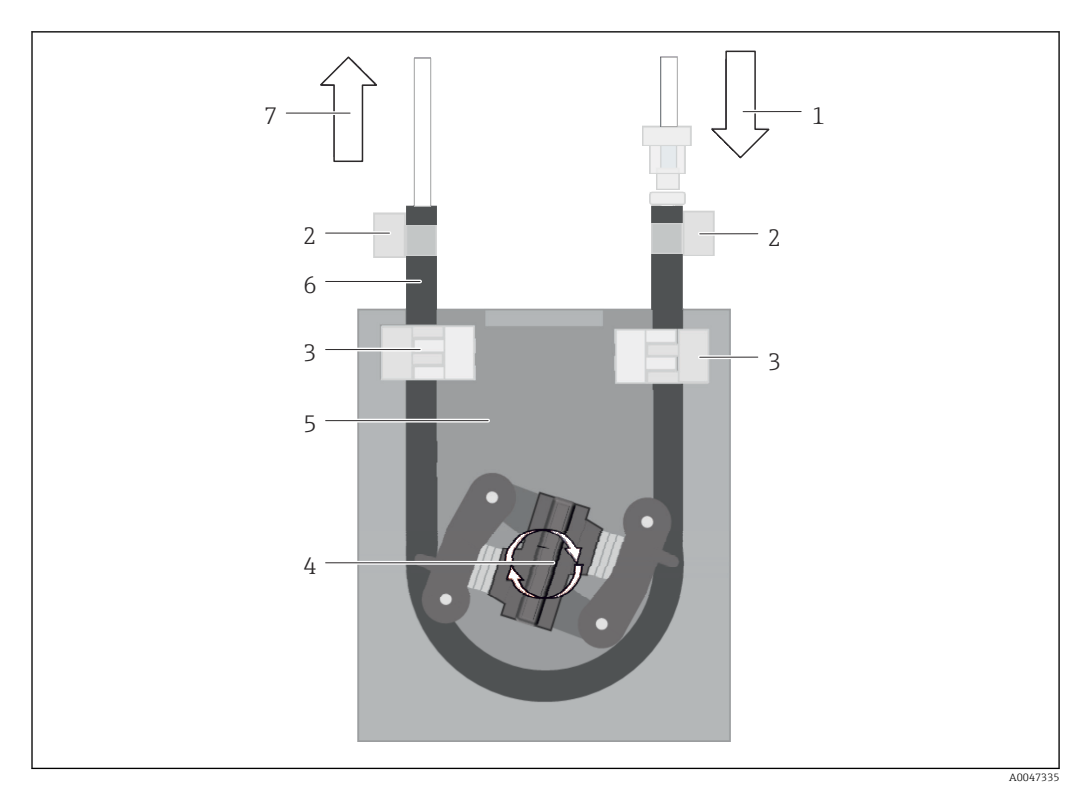

#### *40 Peristaltické čerpadlo*

- *1 Hadicový systém*
- *2 Vstup čerpadla*
- *3 Adaptér Luer*
- *4 Páskové objímky*
- *5 Hadicové uzávěry čerpadla*
- *6 Hlava čerpadla*
- *7 Kryt čerpadla*
- *8 Hadice čerpadla*
- *9 Výstup čerpadla*

Při výměně hadice čerpadla proveďte následující kroky:

- 1. Zcela zastavte průtok vzorkování.
- 2. Vypněte systém  $\rightarrow$   $\blacksquare$  32.
- 3. Vypněte zařízení síťovým vypínačem.
- 4. Odpojte síťovou zástrčku zařízení.
- 5. Otevřete zařízení.
- 6. Otevřete upevňovací prvky hadice (5) uvnitř krytu čerpadla (7) a vyjměte hadici čerpadla (8) z upevňovacích prvků hadice.
- 7. Otevřete páskové objímky (4) na koncích hadic a vyjměte hadici 1).
- 8. Otočte hlavu čerpadla (6) a současně vytáhněte starou hadici čerpadla z tělesa čerpadla (7) na jednom konci.
- 9. Vložte novou hadici čerpadla otáčením hlavy čerpadla (6) a zajistěte ji na krytu.
- 10. Umístěte hadici čerpadla (8) do středu krytu čerpadla (7) a uzavřete upevňovací prvky hadice (5).
- 11. Nasaďte hadici (1) a adaptér Luer (3) na novou hadici čerpadla a zajistěte je na místě pomocí páskových objímek (4).
- 12. V nabídce System nastavte provozní hodiny čerpadla na nulu.

#### <span id="page-46-0"></span>11.2.2 Reaktor s UV lampou

#### LVAROVÁNÍ

#### Zdroj záření s krátkovlnným UV zářením!

Nesprávná manipulace může způsobit poškození očí a pokožky!

- ‣ Před pracemi na reaktoru vždy zařízení vyřaďte z provozu a odpojte od napájení!
- ‣ Vždy vyměňujte reaktor jako kompletní armaturu!
- ‣ Poškozené reaktory vyřaďte z provozu!
- ‣ Nikdy neotevírejte reaktor za účelem výměny jednotlivých součástí!
- 
- ► Nikdy neprovozujte reaktor, když je rozebraný nebo v nestíněném stavu!<br>► Ujistěte se, že izolace na koncích reaktoru je neporušená (nepoškozené t ‣ Ujistěte se, že izolace na koncích reaktoru je neporušená (nepoškozené teplem smrštitelné bužírky)!
- ‣ Rozbité nebo vadné UV lampy likvidujte jako nebezpečný odpad, protože obsahují rtuť.

UV lampa v reaktoru slouží výhradně jako zdroj energie pro oxidaci. Intenzita záření lampy se po mnoha provozních hodinách snižuje, dokud se senzor nespustí, a na displeji se zobrazí příslušné informace. Jakmile se senzor vypne, může být měřicí bod ještě krátkou dobu v provozu. Protože je intenzita výrazně nižší, měl by být systém překalibrován. Reaktor vyměňte nejpozději po 12 měsících.

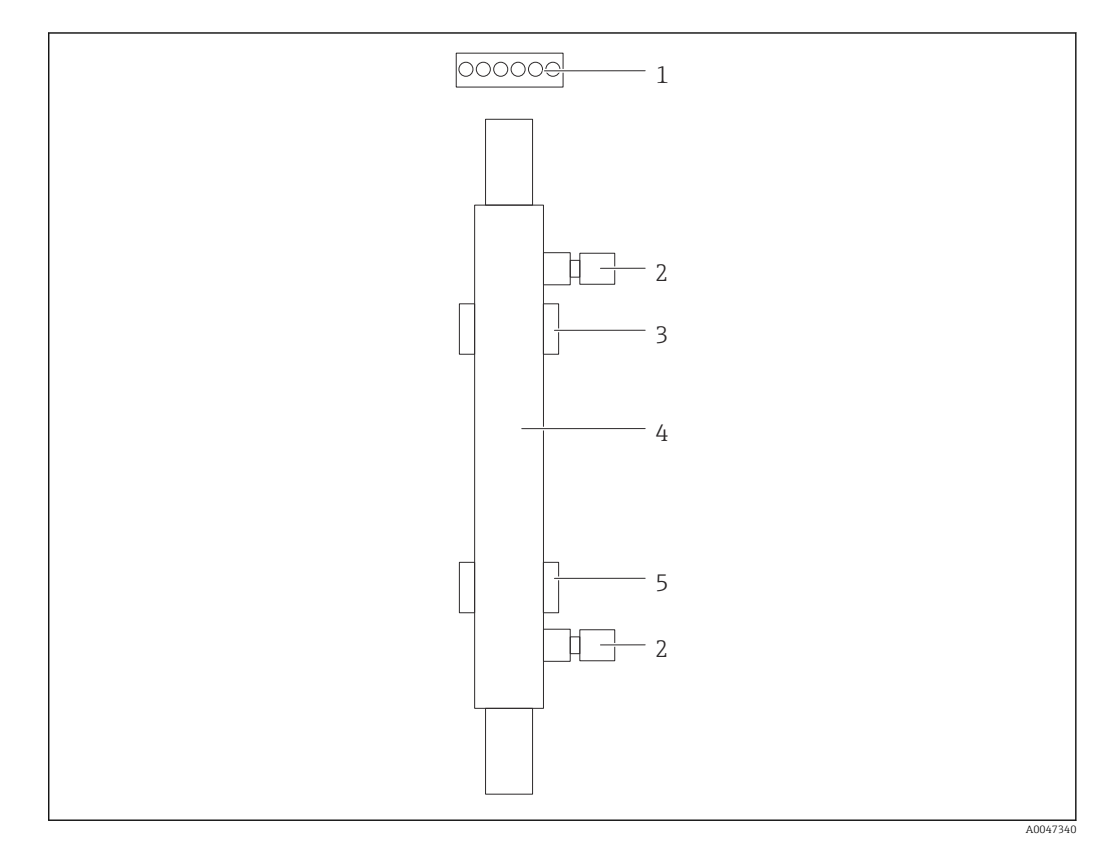

 *41 Reaktor*

- *1 Připojovací zástrčka*
- *2 Připojení tekutiny*
- *3 Horní držák*
- *4 Reaktor 5 Spodní držák*

K výměně reaktoru jsou nutné následující kroky:

1. Zcela zastavte průtok vzorkování.

- 2. Vypněte systém →  $\bigcirc$  32.
- 3. Odpojte přípojky tekutiny (2) do reaktoru a z reaktoru (4).
	- Zde může unikat malé množství vody (zbytková kapalina v reaktoru).
- <span id="page-47-0"></span>4. Uvolněte připojovací zástrčku (1) k elektronickému předřadníku.
- 5. Vyjměte reaktor z držáků kovového krytu. Za tímto účelem musí být reaktor nejprve vyjmut z horního držáku (3) a poté ze spodního držáku (5).
	- Ujistěte se, že se nedotýkáte skleněných konců starého ani nového reaktoru.
- 6. Vložte nový reaktor do systému. Zde je nutné reaktor nejprve vložit do spodního držáku a poté do horního držáku.
	- Při vkládání reaktoru je třeba dbát na to, aby nedošlo k poškození elektronických kabelů k zástrčce a aby byly zasunuty za reaktor do drážky k tomu určené.
- 7. Obnovte elektronické připojení k elektronickému předřadníku a připojení tekutiny.
- 8. Restartujte systém.
	- Režim systému kontroluje reaktor, aby se ujistil, že funguje správně bez jakýchkoliv chyb.
- 9. Po dokončení kontroly vynulujte počítadlo provozní doby reaktoru.
	- Tím je instalace nového reaktoru dokončena.
- Po výměně reaktoru musí nový reaktor běžet v systémovém režimu alespoň 20 minut při normální rychlosti čerpadla a se zapnutou lampou. Tím se odstraní veškeré nečistoty a kontaminace. Kromě toho je také nezbytné zkalibrovat nový UV reaktor.

### 11.3 Vyřazení z provozu

#### A UPOZORNĚNÍ

#### Činnosti během provozu analyzátoru

Nebezpečí zranění a infekce z média !

- ‣ Před povolením jakýchkoliv hadic se přesvědčte, že aktuálně neprobíhají žádné procesy, např. čerpání vzorku, a ani v nejbližší době nebudou zahájeny.
- ‣ Používejte ochranné oblečení, brýle a rukavice nebo proveďte vhodná opatření pro vlastní ochranu.
- ‣ Otřete případné úniky reagencie jednorázovou utěrkou a omyjte místa čistou vodou. Následně vyčištěné plochy osušte hadříkem.

#### OZNÁMENÍ

#### Provoz na více než 3 dny přerušen bez předchozího provedení "procedury vyřazení z provozu"

Může dojít k poškození přístroje!

‣ Vyřaďte analyzátor z provozu, jak je popsáno.

#### Chcete-li vyřadit z provozu, postupujte následovně:

- 1. Zcela zastavte průtok vzorkování.
- 2. Opláchněte analyzátor ultračistou vodou.
- 3. Zcela vyprázdněte hadice.
- 4. Utěsněte připojovací uzávěry zaslepovacími zátkami.
- 5. Nainstalujte záslepky na všechny vstupy a výstupy.

## <span id="page-48-0"></span>12 Opravy

### 12.1 Náhradní díly

Náhradní díly zařízení, které jsou aktuálně k dodání, najdete na webových stránkách:

[www.endress.com/device-viewer](https://www.endress.com/device-viewer)

‣ Při objednávání náhradních dílů uvádějte sériové číslo zařízení.

### 12.2 Vrácení

Je-li třeba provést opravu či tovární kalibraci, nebo pokud byl objednán či dodán špatný produkt, musí být produkt odeslán zpět. Jako společnost s osvědčením ISO a také s ohledem na právní předpisy musí společnost Endress+Hauser dodržovat určité postupy při manipulaci s vrácenými produkty, které byly v kontaktu s médiem.

Pro zajištění rychlého, bezpečného a profesionálního vracení zařízení:

‣ Informace ohledně postupu a podmínek vracení zařízení jsou uvedeny na stránkách [www.endress.com/support/return-material](http://www.endress.com/support/return-material).

### 12.3 Likvidace

#### 12.3.1 Likvidace analyzátoru

#### A UPOZORNĚNÍ

Nebezpečí poranění při nesprávné likvidaci použitého standardního roztoku!

- ‣ Při likvidaci dodržujte bezpečnostní pokyny uvedené na datových listech použitých chemikálií.
- ‣ Dodržujte místní předpisy v oblasti likvidace odpadů.

## $\boxtimes$

Pokud je vyžadováno směrnicí 2012/19/EU o odpadních elektrických a elektronických zařízeních (WEEE), výrobek je označen zde uvedeným symbolem, aby mohlo být minimalizováno množství materiálu likvidovaného jako netříděný komunální odpad WEEE. Výrobky, které jsou označeny tímto symbolem, nepatří do netříděného komunálního odpadu. Místo toho je vraťte výrobci k likvidaci za příslušných podmínek.

## <span id="page-49-0"></span>13 Příslušenství

Níže je uvedeno nejdůležitější příslušenství, které je k dispozici k okamžiku vydání této dokumentace.

‣ V případě, že zde není nějaké příslušenství uvedeno, obraťte se na servisní nebo prodejní centrum.

#### Sada redukce tlaku CA78/79

Napájecí tlak: max. 10 bar (145 psi), nastavitelný výstupní tlak

Obj. č. 71543593

#### Sada výměníku tepla CA78/79

Teplota: lze použít až do maximální teploty 90 °C (194 °F)

Obj. č. 71543592

## 14 Technická data

## 14.1 Vstup

<span id="page-50-0"></span>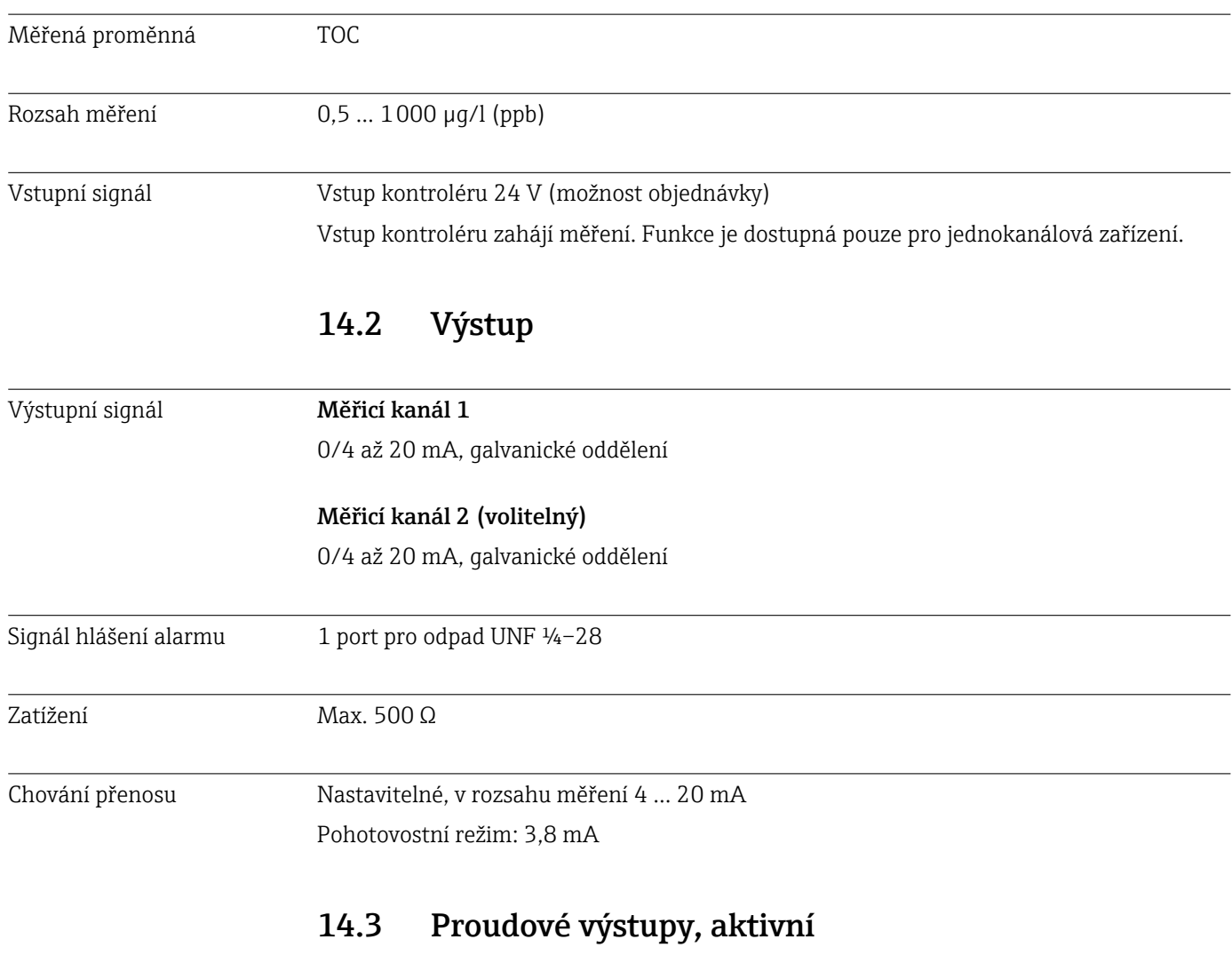

Rozsah 0 … 20 mA; podle Namur NE 43

<span id="page-51-0"></span>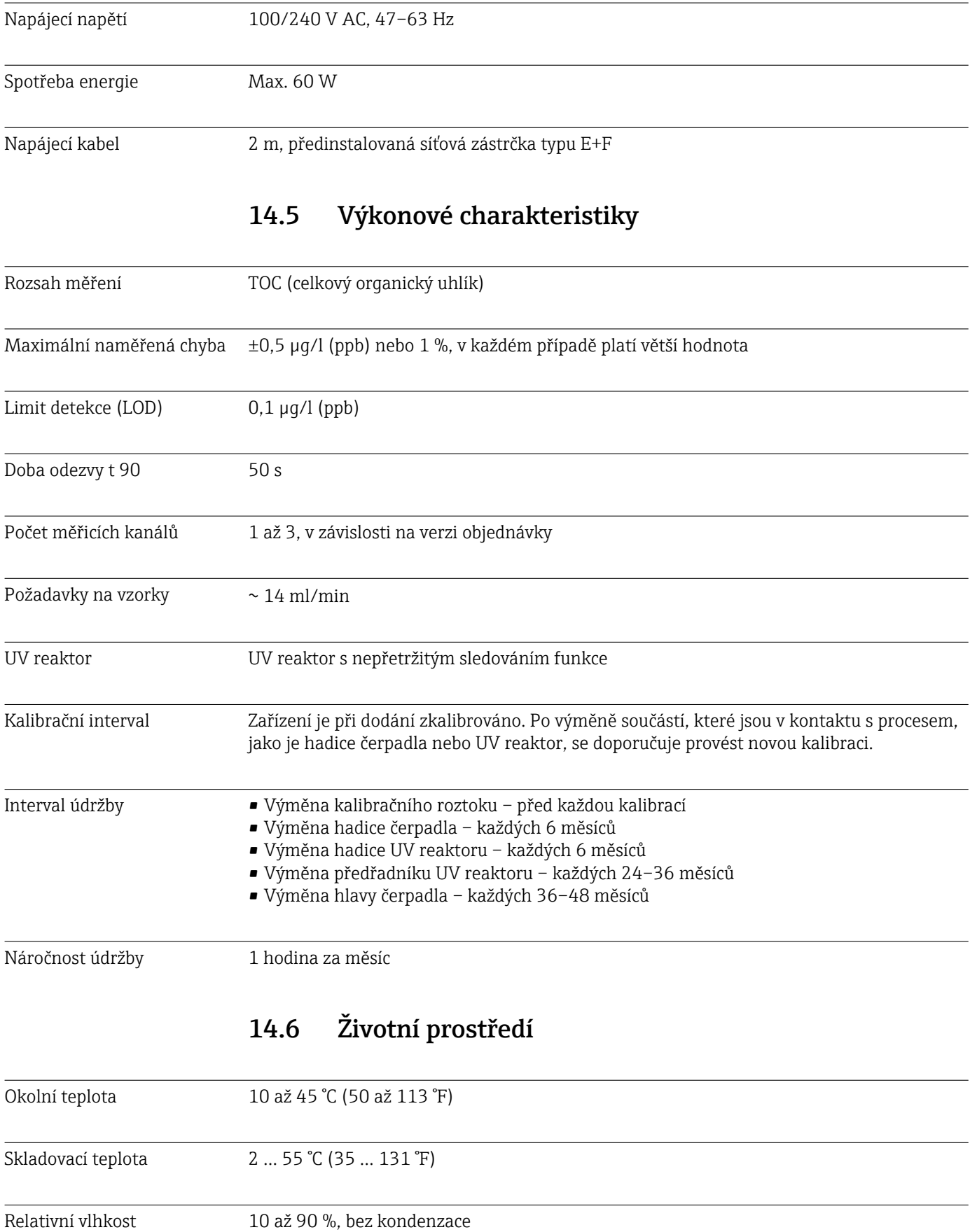

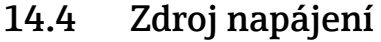

<span id="page-52-0"></span>

| Stupeň krytí                                       | IP 42 (standardní zařízení), IP 54 (možnost objednání)                                                                                                    |  |  |  |
|----------------------------------------------------|----------------------------------------------------------------------------------------------------|--|--|--|
| Magneticko-indukční<br>kompatibilita <sup>3)</sup> | Rušivé emise a odolnost vůči rušení v souladu s EN 61326-1: 2013, třída A pro průmyslové<br>použití                                                                                                    |  |  |  |
| Elektrická bezpečnost                              | Podle EN/IEC 61010-1:2010, zařízení třídy 1                                                                                                    |  |  |  |
|                                                    | Nízké napětí: přepětí kategorie II                                                                                                    |  |  |  |
|                                                    | Pro instalace do 3000 m (9800 ft) nad MSL                                                                                                    |  |  |  |
| Stupeň znečištění                                  | $\overline{2}$                                                                                                    |  |  |  |
|                                                    | 14.7<br><b>Proces</b>                                                                                                    |  |  |  |
| Teplota vzorku                                     | < 50 ℃ (122 °F)                                                                                                    |  |  |  |
| Procesní tlak                                      | Max. 0,5 bar (7,25 psi); doporučeno 0,25 bar (3,62 psi)                                                                                                    |  |  |  |
| Odtok vzorku                                       | Bez tlaku                                                                                                    |  |  |  |
| Kvalita vzorku                                     | Bez přítomnosti částic                                                                                                    |  |  |  |
| Maximální vodivost vzorku                          | $2 \mu S/cm$                                                                                                    |  |  |  |
| Vzorová dodávka                                    | • 1 port pro vzorek: 1 port pro test připravenosti systému, manuál<br>• Možnost objednávky 1: 1 port pro vzorek, 3 porty pro test připravenosti systému,<br>automatické<br>• Možnost objednávky 2: 3 porty pro vzorek, 1 port pro test připravenosti systému, ruční |  |  |  |
|                                                    | 14.8<br>Mechanická konstrukce                                                                                                    |  |  |  |
| Provedení, rozměry                                 | $\rightarrow$ $\blacksquare$ 12                                                                                                    |  |  |  |
| Hmotnost                                           | Cca. 14 kg (30,86 lb)                                                                                                    |  |  |  |
| Materiály                                          | Pouzdro z nerezové oceli                                                                                                    |  |  |  |
| Specifikace hadice                                 | Vzorková hadice 1/8 palce, vnější průměr 3,2 mm je součástí připojovací sady.                                                                                                    |  |  |  |
|                                                    | Vzdálenost od ostatních zařízení 50 cm.                                                                                                    |  |  |  |
|                                                    | Nepřekračujte délku vedení vzorku 2 metry a výškový rozdíl 1 metr.                                                                                                    |  |  |  |
|                                                    |                                                                                                    |  |  |  |

<sup>3)</sup> Pro provoz výrobku podle určení je nutná dostatečná kvalita sítě.

# <span id="page-53-0"></span>Rejstřík

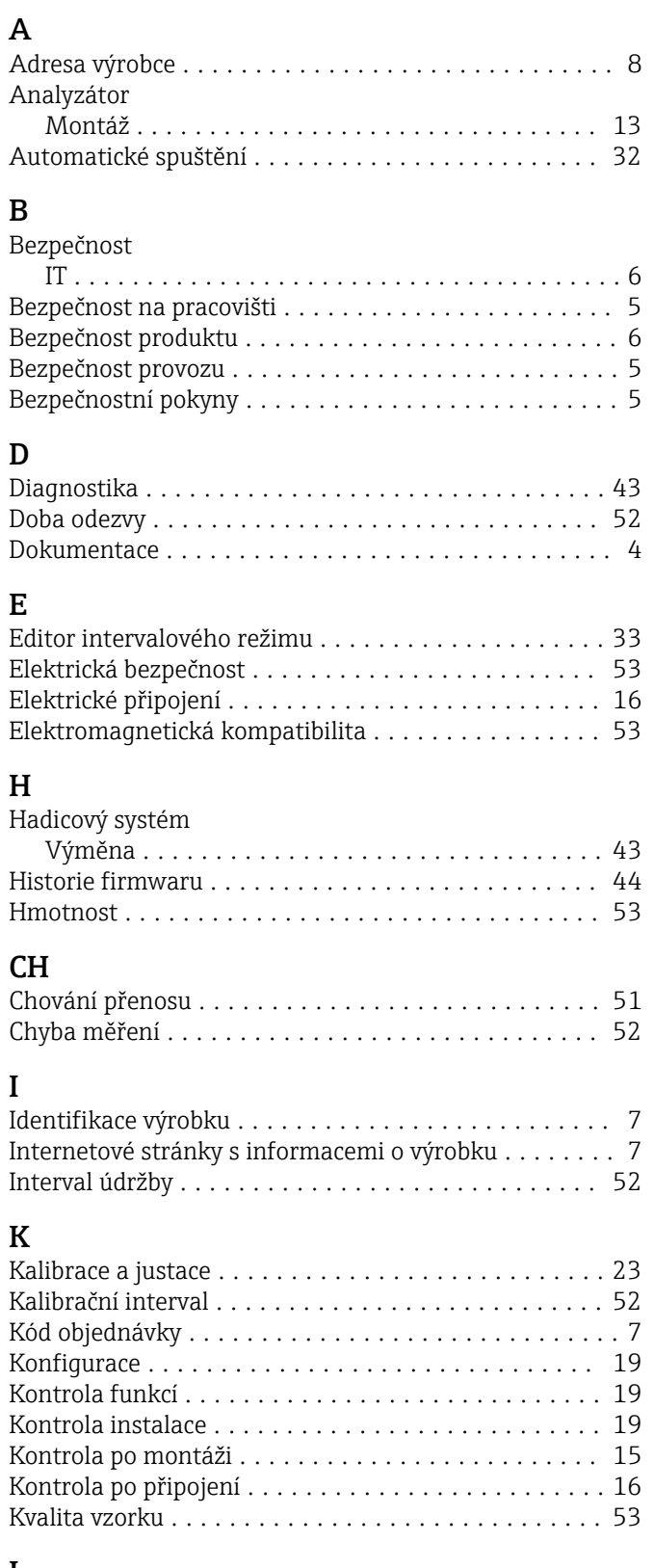

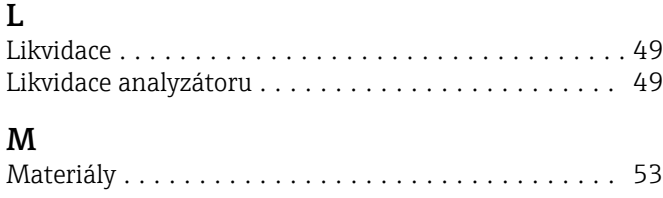

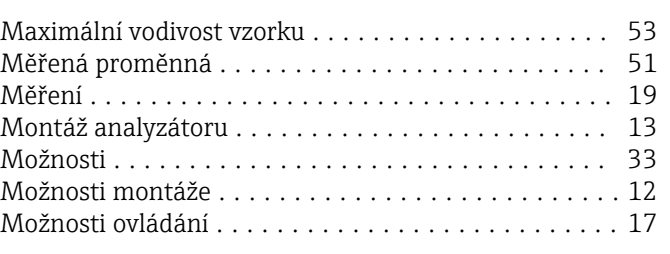

## N

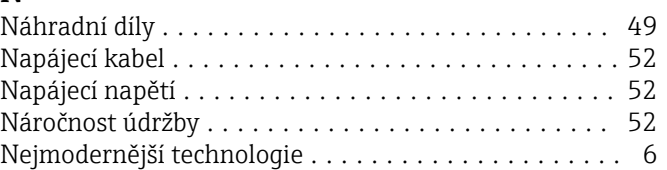

### O

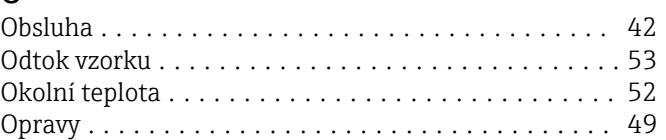

### P

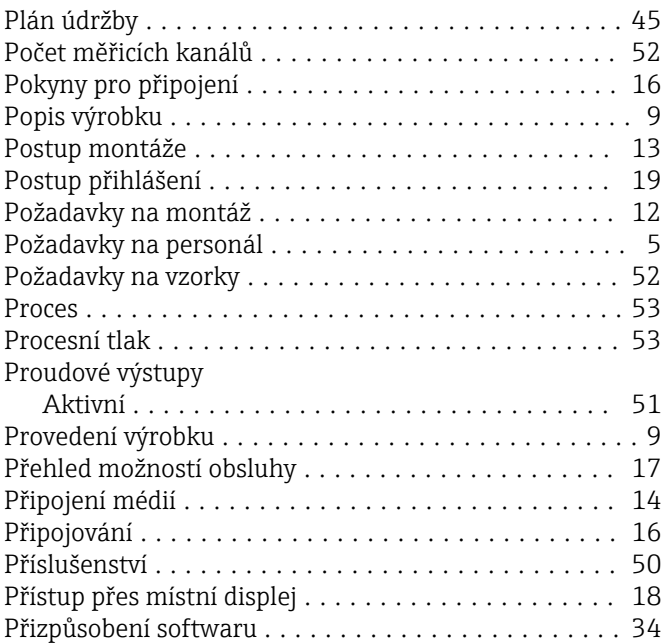

### Q

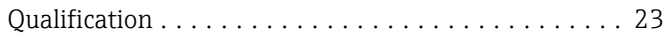

### R

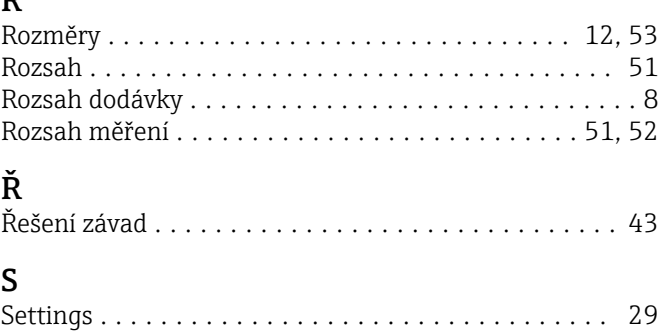

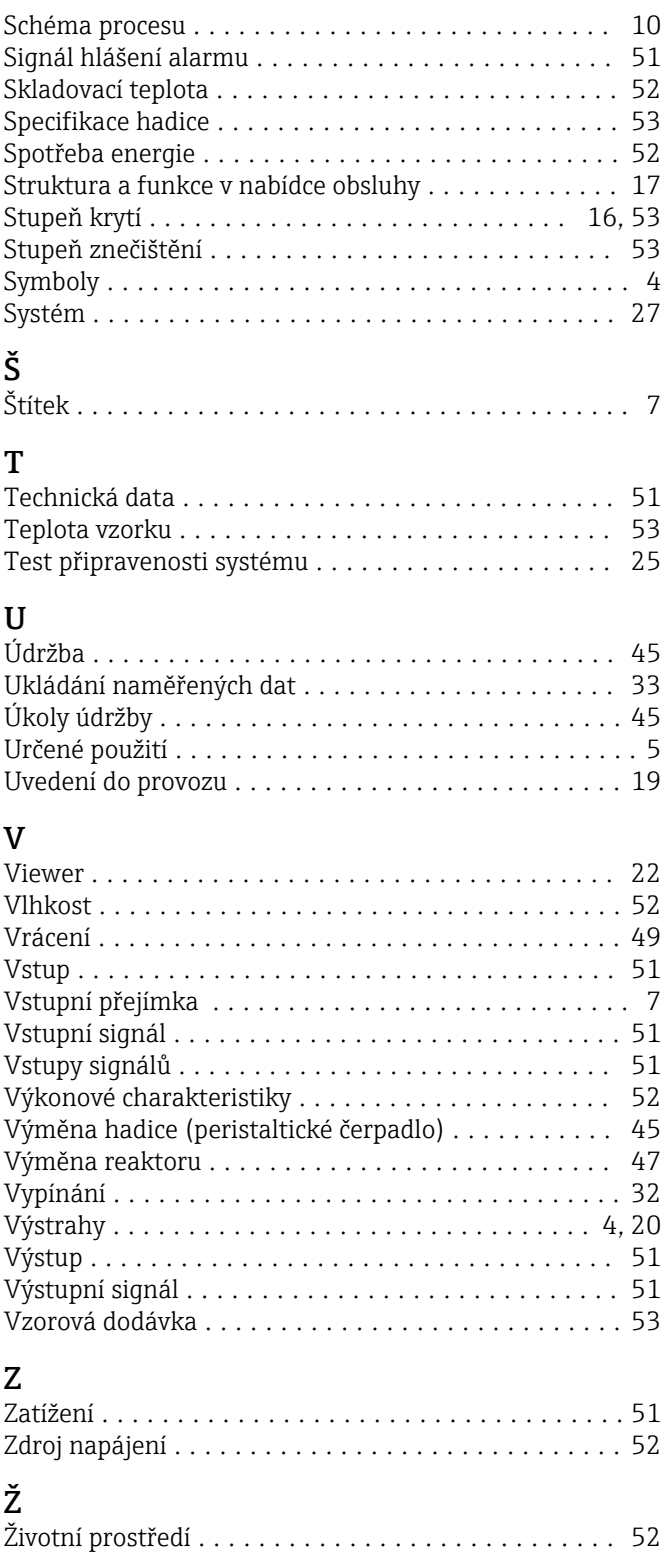

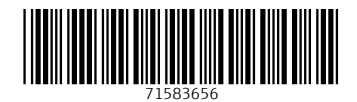

www.addresses.endress.com

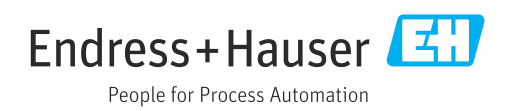